Studying Earth's Environment From Space Module 1: Stratospheric Ozone

# Using SEE Image with TOMS Ozone Data

## TUTORIAL

Release: June 2000

NASA Goddard Space Flight Center Earth Sciences Directorate Scientific & Educational Endeavors (see) helpdesk@daac.gsfc.nasa.gov

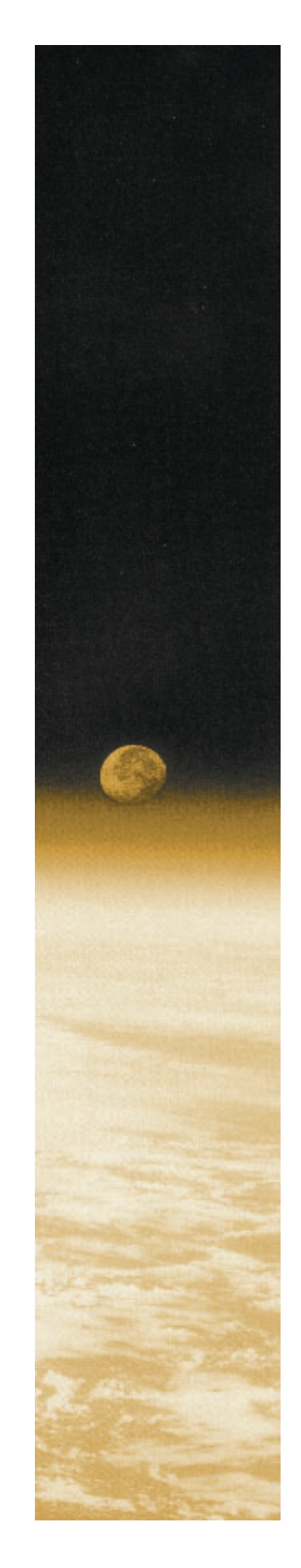

Tutorial written, edited, and produced by Carla Evans, Barbara Gage, Ned Horning, Linda Webb, Cindy Hall-Atkinson, and Diana Sunday

> 1999, revised January 2000 Scientific & Educational Endeavors NASA Goddard Space Flight Center

## contents

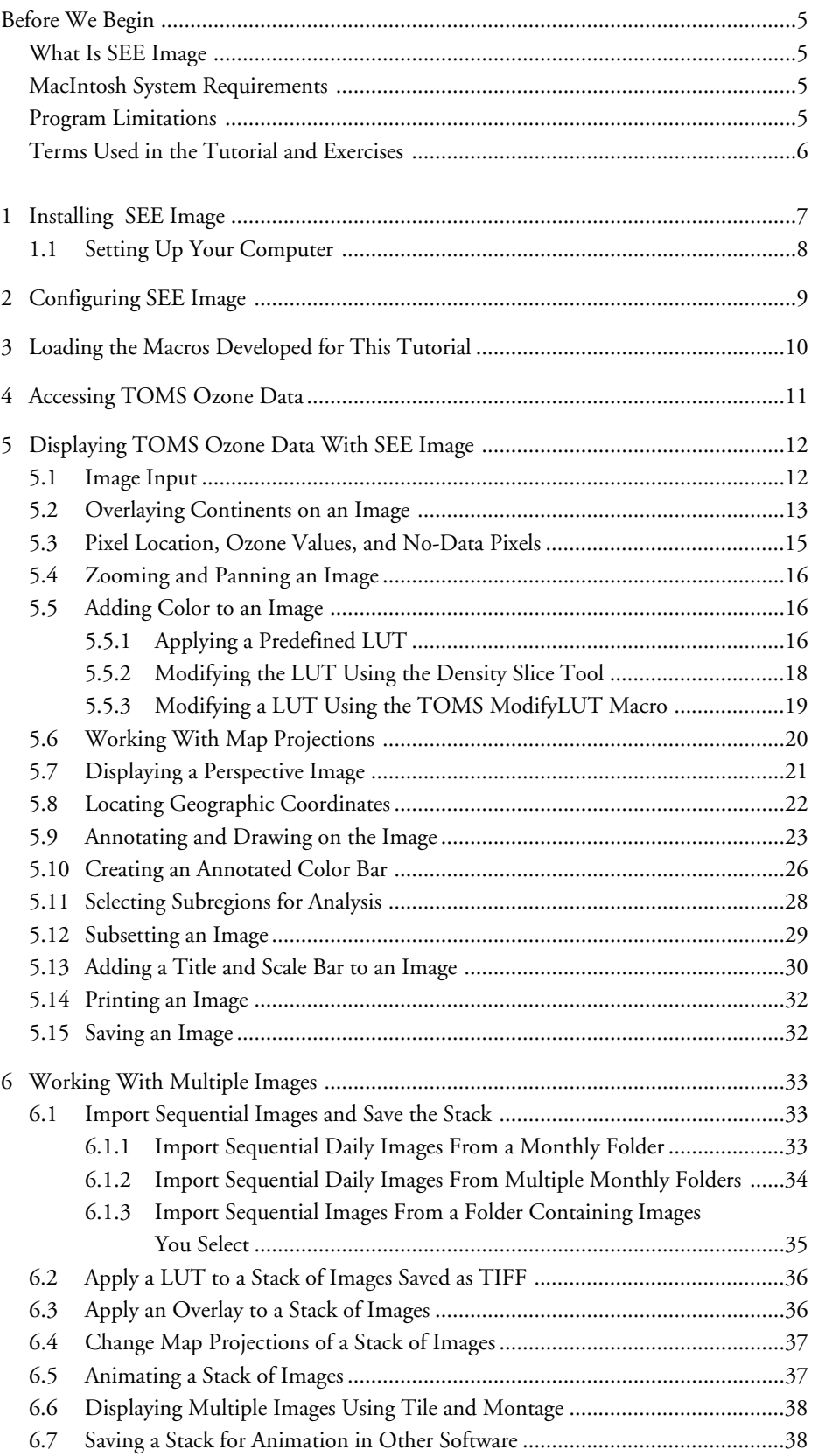

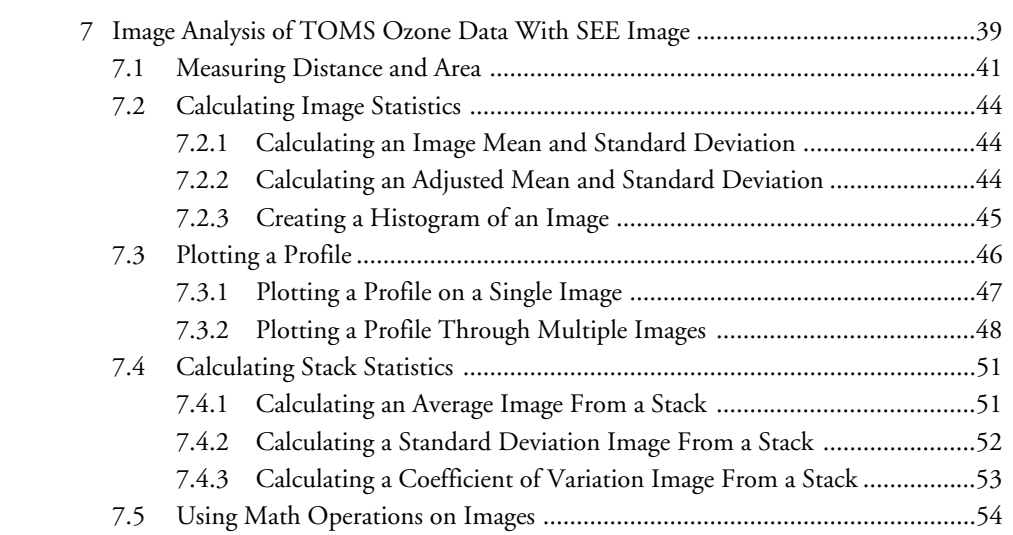

SEE Image is a Macintosh public domain image processing package based on an existing program, NIH Image, that was developed at the National Institutes of Health to serve primarily as a medical imaging program. NIH provides a manual, tutorial, list of frequently asked questions (FAQs) and the NIH Image software from their Website: http://rsb.info.nih.gov/nih-Image/

Modifications were made to the NIH Image software source code to allow special processing for satellite image data. New functions were added to the NIH code, but none were removed. For this reason most SEE Image macros will not work with the original NIH Image.

You'll need a color Macintosh running System 7.0 or later. A Mac with 8 megabytes (MB) or more of RAM is recommended, although a 4-MB system will work if virtual memory can be used. Make sure that *at least 2 MB* of RAM are made available for SEE Image (you may have to quit other programs) as that is the minimum it needs to operate. Some exercises require more than 2 MB of RAM.

Executor is a Macintosh emulator produced by ARDI that allows you to run SEE Image on a PC. For more information about Executor, visit the ARDI Website: http://www.ardi.com.

SEE Image can work with large monitors, flatbed scanners, film recorders, graphics tablets, PostScript laser printers, phototypesetters, and color printers and it can be used in concert with various graphic, spreadsheet, and graphing programs. The NIH Image manual and tutorial describe how they may be used with NIH Image and thus with SEE Image.

NIH Image, thus SEE Image, works only with 8-bit data (256 values). For image display or for comparative analysis, such as that which will be conducted in this tutorial and the accompanying exercises, this limit will not pose a problem. However, should you wish to do rigorous scientific analysis that requires more numerical precision than 8 bits per pixel, it's beyond the capabilities of this software.

# before we begin

what is see image

## macintosh system requirements

#### mac emulator for pc

using other software and peripherals

#### program limitations

SEE Image reserves pixel value 255 for the color black and pixel value 0 for white as system colors. Consequently, if you have a data set with more than 254 values the data are linearly scaled from 1 to 254 and an approximate pixel value for the original image is calculated and displayed. These approximate pixel values can have a slight error, although the approximated values shouldn't vary by more than

$$
\frac{\text{(max-min)}}{254}
$$

where max and min are the maximum and minimum pixel values in the data set.

#### terms used in the tutorial and exercises

*Clicking* refers to pushing and releasing the mouse button. If your mouse has more than one button, use the left one.

*Pull Down* means clicking and holding down the mouse button then dragging the cursor from the menu to your choice of options and releasing the button. Example:

Pull down the

#### FILE

menu and choose

#### Save

*Activating* an image or window is done by clicking on it. An active window will have a pattern (usually horizontal lines) in the title bar across the top of the window. Inactive ones have white title bars.

*Selecting* a window is the same thing as activating.

*Check Boxes* are represented by a small square and are chosen by clicking in the box you want—an X or a check mark will then appear inside the box. You can turn them back off by clicking on the Xs or check marks.

*Radio Buttons* are circles that work the same way as check boxes. When you select one, a black (or color) dot will appear inside the circle. Only one radio button can be selected at a time.

*Go To* a file or folder by following a specified path. Example: Desktop | your hard drive | the main SEE Image folder | next item of choice | etc.

*Desktop | TOMS CD icon | a year folder | a month folder | etc.* Navigation paths will appear this way throughout the tutorial. The first format is for those who are using the SEES Vol. 1 CD or our Website as their data source. The second, in italics, is for those who are using the TOMS Ozone CD set.

or

For SEES Web site users, go to

#### http://see.gsfc.nasa.gov/edu/SEES/strat/complab/software/S\_softwr.htm

Bookmark the page in your Web browser (for easy revisiting), and download the appropriate version of SEE Image. Downloading instructions are given on the site. Follow them, then sit back and relax while the file downloads. Once the download is complete, the following icons will appear on your desktop.

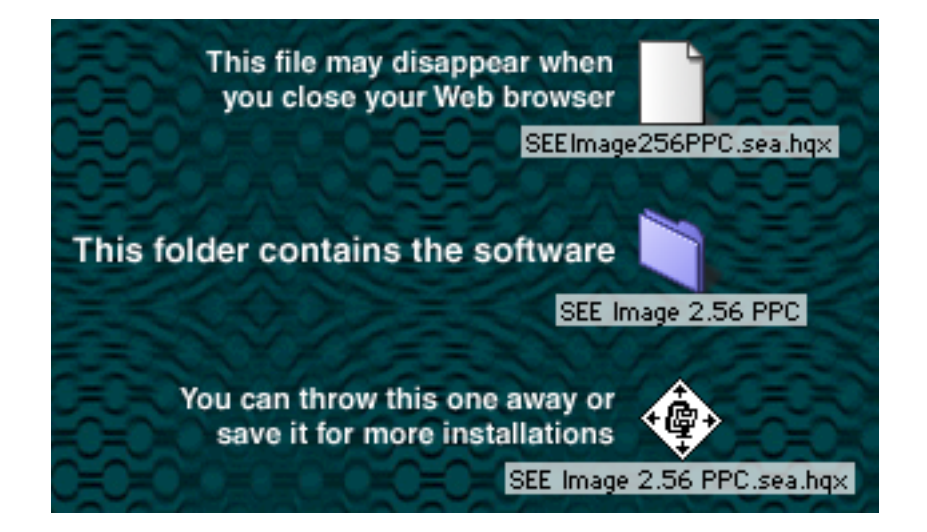

**NOTE**: The software is updated occasionally. The number after "SEE Image" indicates the version. Please check the Website periodically for the newest version.

You now have a folder labeled SEE Image on your desktop that contains the program (whose icon is an eye), some Release Notes, a "version.txt" file, and some folders. Drag that folder onto your hard drive.

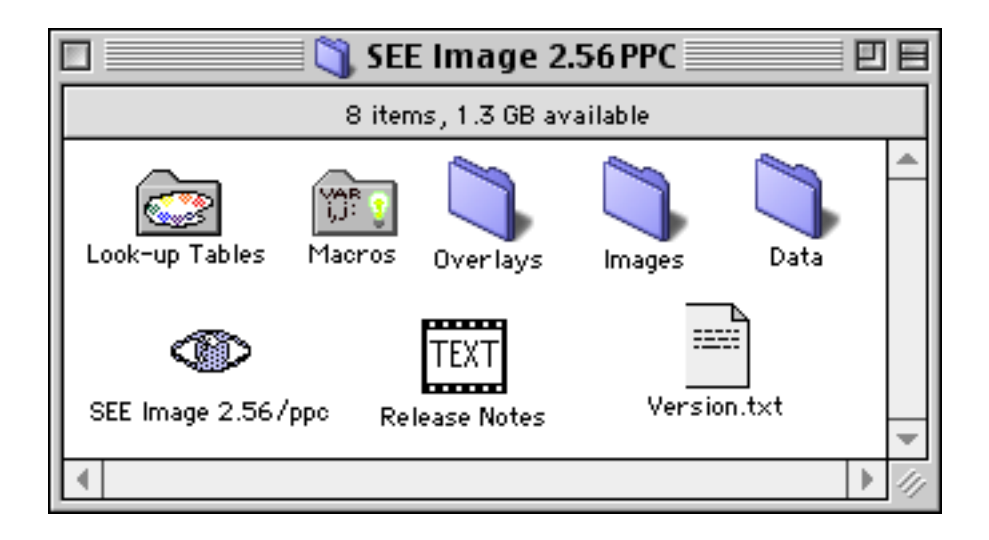

# 1 installing see image

For SEES CD users, go to the main window and double click the Software folder. Choose the SEE Image version that matches your computer type. Drag that folder onto your hard drive.

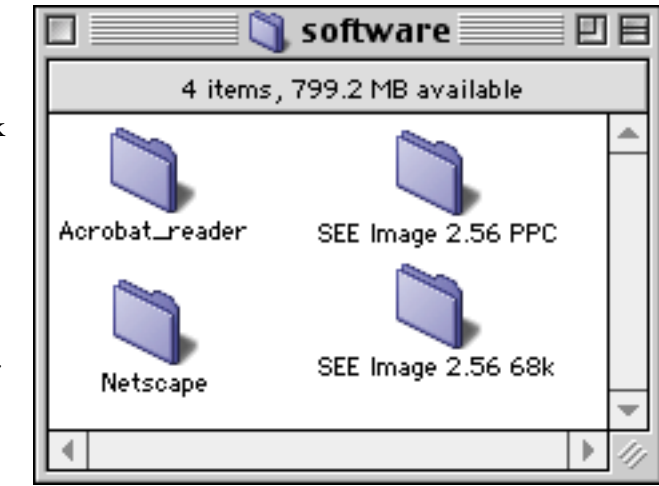

## 1.1 setting up your computer

Pull down the menu, choose Control Panels

then choose

Monitors & Sound (Moniitors) and set the colors to "thousands" or "millions."

*If your hardware doesn't offer this option, you can still run SEE Image using 255 colors, but your desktop colors may change. It's not permanent. Your desktop colors will reset to your original choices when you quit SEE Image.*

SEE Image will install with just enough memory allocated (~11 MB) to run the exercises. If you want to import more images than what is used in this tutorial or the exercises, you'll need to increase this amount or you'll get error messages while loading or creating images.

To increase the memory, click once on the SEE Image eye icon to highlight it, pull down the FILE menu and choose

Get Info

Increase the number in the Preferred Size box at the bottom right.

NOTE: Even if you don't get error messages, it's a good idea to increase the memory allocation if you have enough available. All software works better and often faster with more room to move.

Double click the eye icon to launch the program then pull down the **OPTIONS** 

menu, choose

**Preferences** 

set it up exactly as shown, and click OK.

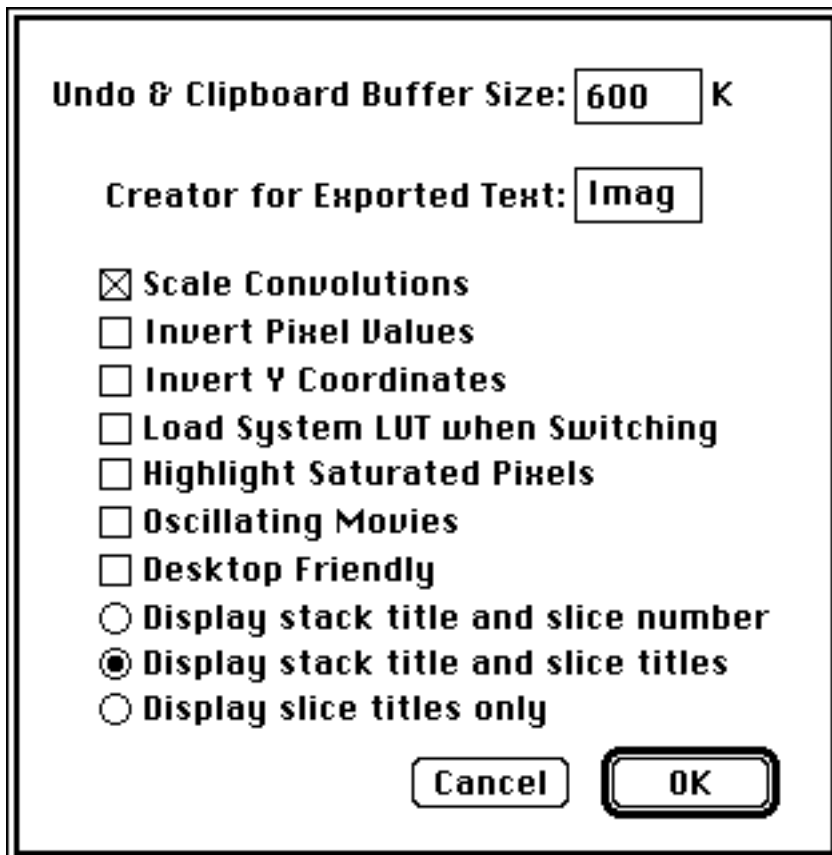

#### Next pull down **OPTIONS** again and choose Grayscale then pull down the FILE menu and choose Record Preferences

Now pull down ANALYZE and choose **Options** Be sure that **Mac Measurements (1–8000)** is set at 256 or higher. Set **Digits Right of Decimal Point (0–8)** at 2.

to save your settings.

If you made changes at this point you'll get a message saying that the changes will take place the next time you start SEE Image. Quit and restart the program.

# 2 configuring see image

# 3 loading the macros developed for this tutorial

Special programs called macros were designed specifically for working with TOMS satellite data. Macros either perform specific tasks unavailable in the original software or automate a series of steps that are tedious if performed manually.

Pull down **SPECIAL** and choose Load Macros Highlight and **Open** as shown.

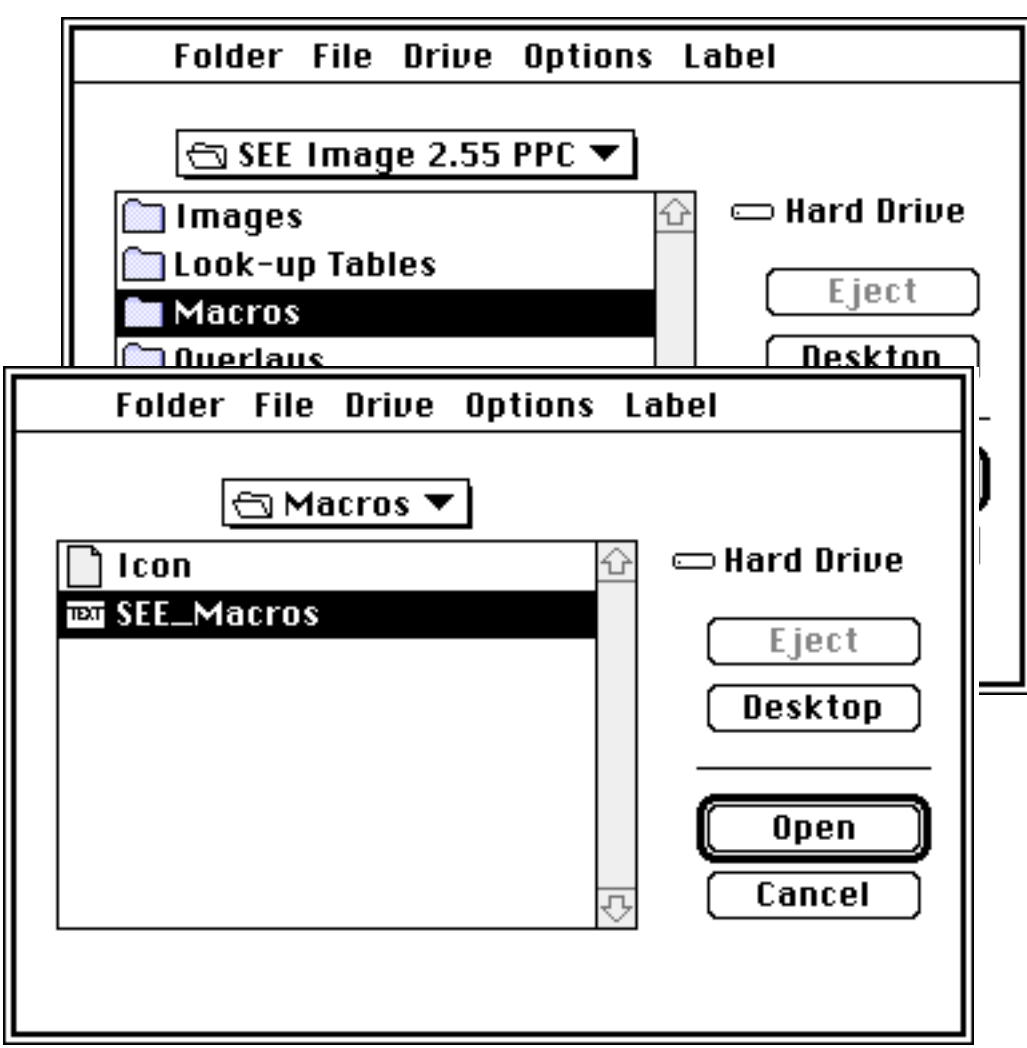

To verify that the macros loaded correctly, pull down **SPECIAL** again. Macro names will now be visible at the bottom part of the menu.

> **NOTE**: Every time SEE Image is started the macros will have to be loaded.

For SEES Web site users, go to http://see.gsfc.nasa.gov/edu/SEES/ Under Stratospheric Ozone, click Computer Resources. Then click Data and click the Tutorial link. When the download is complete and the archive is unpacked, which will occur automatically, you'll see three new icons on your desktop for each set of data you downloaded. Two are document icons that will have one of these file name extensions: *.sea.hqx* or *.sea.* You may trash those files. The third is the **oztutor** folder icon. Drag that folder into

Desktop | HD | SEE Image | Data | Ozone

For CD users, go to

Desktop | SEES | data | ozone

then click and drag oztutor into the "Ozone" folder as described above.

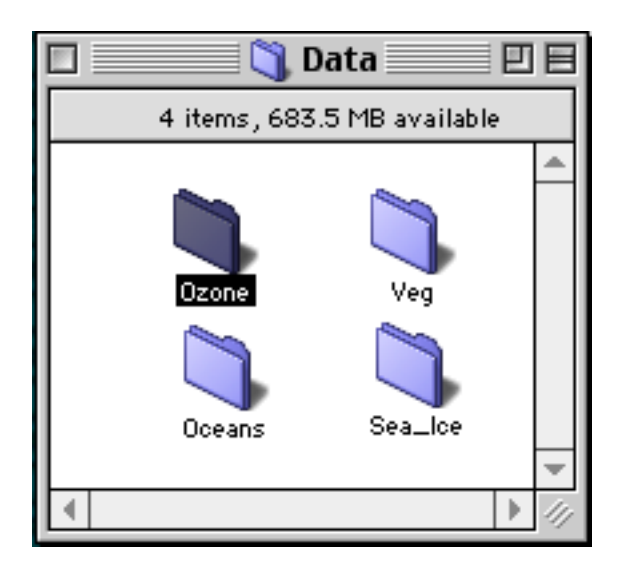

TOMS ozone data are also available free on CD-ROM from the Goddard DAAC (Distributed Active Archive Center) at NASA's Goddard Space Flight Center. Contact the User Services Office at

> EOS Distributed Active Archive Center (DAAC) Code 902 NASA Goddard Space Flight Center Greenbelt, MD 20771 Email: daacuso@daac.gsfc.nasa.gov Phone: 301–614–5224 or 1–877–794–3147 FAX: 301–614–5268

# 4 accessing toms ozone data

# 5 displaying toms ozone data with see image

## 5.1 image input

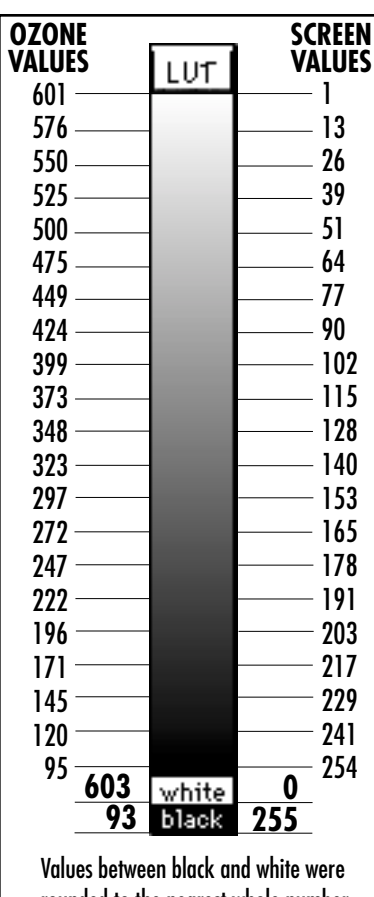

SEE Image has several programs that aid visualization of images. These programs can be used to identify specific pixel locations, zoom in and pan around an image, change map projections to minimize distortions, subset an image, apply overlays, color with Look-Up Tables, annotate, and so forth.

SEE Image allows you to view TIFF, PICT, PICS, and MacPaint formats using the Open command. For files in other formats, use the Import command or one of the special import macros designed specifically for these exercises. We'll use both methods in this tutorial. You can also open text files and text format (ASCII) image data with the Open command, but the image data values will display as printed numbers instead of an image.

Complete Section 4 first. If you'll be using the TOMS Ozone CDs as your data source, put disk **OPT\_004A** in your computer's CD drive. Pull down

FILE

and choose

Import TOMS ASCII

#### then enter

**95** for the Minimum value for scaling,

**601** for the Maximum value for scaling, and

**1** for the number of images to process

and click OK. These settings will remain until you change them.

When the image is imported it will appear as a grayscale image. You assigned the ozone pixel values from 95–601 to be linearly displayed in tones of gray in screen values from 1–254. Remember that the system reserves screen value 255 for pure black and screen value 0 for pure white. Ozone values that range from 95–601 are displayed in various shades of gray. Values greater than 601 are white and values less than 95 are black.

Go back to the desktop and select and open the icon, folders, and image file in the order shown.

your hard drive icon | SEE Image | Data | Ozone | Oztutor | GA781101.N7T

If you're using the TOMS Ozone CDs as your data source, use *OPT\_004A | Y78 | M7811 | GA781101.N7T* NOTE: hereafter paths and instructions for users of the TOMS Ozone CDs will appear in italics.

rounded to the nearest whole number.

This will give you the first image the TOMS instrument recorded (November 1, 1978) displayed as a grayscale image named GA781101.N7T. There will be black regions on the image that represent areas with no-data values.

Graphic overlay in SEE Image is done in a "destructive" manner. That is, when a graphic object—lines, text, continent boundaries—is overlaid on an image the pixels under the graphic object are replaced with the pixel value of the graphic itself. For this reason, it is important to use graphics with care and do not use images with graphics for analysis. The white areas of the overlay are transparent and do not alter the data values.

Pull down **FILE** and choose Open

Go back to the desktop, select the hard drive, and open the folders and file

#### SEE Image 2.xx | Overlays | LATLONG.TIF

An image with the outline of the continents and latitude and longitude lines will be displayed.

Activate the continental overlay image (LATLONG.TIF) by clicking in its image window then pull down

EDIT and choose Select All Go back and pull down EDIT again and choose Copy Selection Then activate the TOMS image (GA781101.N7T) by clicking in its window, pull down EDIT and choose Paste

## 5.2 overlaying continents on an image

prerequisites: steps 1–5.1

The overlay image will completely cover the base image at this point.

To finish the overlay, pull down WINDOWS and choose Show Paste Control

While in the Paste Control window, click and hold the Transfer Mode button (with COPY as the default) and select Replace.

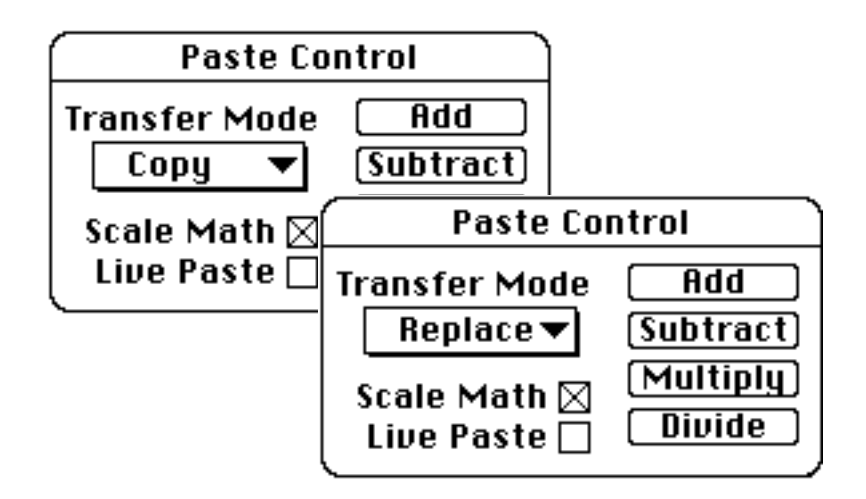

Then close the Paste Control window by pulling down WINDOWS

and choosing

Hide Paste Control

**WARNING:** It is important not to click on anything before selecting "Paste Control." Doing so can move the paste image (the overlay) or will terminate the Paste session. You will know if the Paste session terminated because when you try to do the next step you will get the error "Paste Control is only available during paste operations." If this happens, pull down EDIT and select Undo Paste then repaste the overlay image.

Close the LATLONG.TIF image when finished by clicking in the square "close" box in the upper left corner of the image window.

Click inside the window of the November 1, 1978 (GA781101.N7T) image with the continental overlay to make it active. (A window is active if the white bar at the top of the image window has horizontal lines in it.) Then look at the Info window at the lower left under the toolbar. If the Info window is not visible, pull down

#### WINDOWS

then choose

Info

to bring it to the front of the screen. After selecting the Info window, remember to click in the image window to make it active again.

Move the cursor around in the image and observe how the Value and X and Y coordinates change. The Info window provides information about the pixels located under the cursor. Move the cursor to the upper left corner of the image and verify that the X Y values are 0 for X and 0 for Y. If this is not the case, it is likely that the Preferences are not set correctly (see p. 9).

> **NOTE:** The Y coordinate is inverted from what you may be accustomed to seeing. In a typical graph, both X and Y zero is normally at the *lower* left corner. SEE Image puts Y=0 at the top of the image.

Also inside the Info window is a "Value" with two numbers after it.

As mentioned previously, SEE Image is limited to displaying pixel values from 0 to 255. SEE Image deals with this limitation by displaying the approximate ozone value and the SEE Image value for each pixel. The ozone value in Dobson Units (DU) is displayed immediately after Value: and the SEE Image value is in parentheses. For these exercises, we will be concerned with the approximate (scaled) ozone values.

Move the cursor over an area represented by a patch of black pixels. You'll notice that the ozone value is 95. These pixels represent areas of no data, including where the black lines of the overlay appear.

## 5.3 pixel location, ozone values, and no-data pixels

prerequisites: steps 1–5.2

## 5.4 zooming and panning an image

prerequisites: steps 1–5.2

Select the magnifying glass. Next, click on the portion of the image you want to zoom into. The current magnification is displayed at the top of the TOMS image window. For example, 4:1 would mean that the image is magnified by a factor of four. To zoom out of the image, hold the Option key down while clicking the mouse with the magnifying glass selected. Each click zooms out by one zoom factor. To return to the original size without stepping through the zoom factors, double click on the magnifying glass icon in the Tools window.

After several magnifications your image may be so large that you may no longer see the entire image in the image window. Use the hand tool to move the image around within the window by placing the hand on the image, clicking and holding the mouse button, and then dragging the hand. The image will move relative to the hand. For example, if you move the hand down, the image will move down within the window.

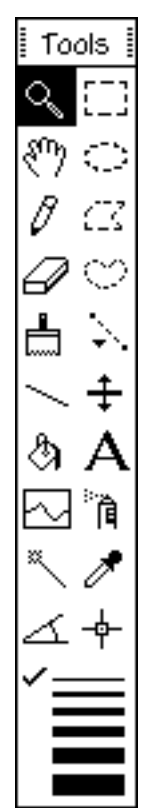

To return to the cursor click on the dashed rectangle tool.

#### When an image is imported it will appear as a grayscale im-LUT. age. One way to color an image is to use Color Tables or a Look-Up Table (LUT). A LUT can be used to assign a range of ozone values to a single color, which is useful to better see the distribution of ozone values throughout an image. Essentially, a LUT is a set of numbers the program uses to assign a specific color to each pixel value. For these exercises, we will use a LUT designed specifically for viewing TOMS data colored in tones from black (ozone value 95 = no data) to white (ozone value 601).

Click inside the window with the November 1, 1978, image (GA781101.N7T) with the continental overlay to make it active. Pull down **OPTIONS** and choose Color Tables Then select TOMS

## 5.5 adding color to an image

prerequisites: steps 1–5.2

#### 5.5.1 applying a predefined lut

and the GA781101.N7T image will display in color.

white black

If more than one image is displayed, you can apply the selected LUT to all open images by pulling down **OPTIONS** choosing Propagate then Look-Up Table Save the color image for future use by pulling down FILE and choosing Save As Click on the TIFF radio button to set the format, name the image **GA781101.LUT**, go to Desktop | your hard drive | SEE Image | Images | Ozone and click **Save**.

Move the cursor up and down in the LUT window and notice the numbers that appear after "Value" in the Info window. You can see the range of ozone values in Dobson Units (DU) associated with each color.

You can change an image back to grayscale by pulling down OPTION and selecting Grayscale

> **NOTE:** When you have multiple images open on the desktop the colors of nonactive windows may change. The colors will be restored when you activate the window.

**LUT** 

**Tools** 

ः

Œ

Q

#### 5.5.2 modifying the lut using the density slice tool

prerequisites: steps 1–5.5.1 Another useful procedure to visualize distribution of ozone values is density slicing, which uses a specialized LUT in which the user defines the range of ozone values that will be highlighted by a single color.

Click inside the window with the November 1, 1978, image with the continental overlay (GA781101.**LUT**) to activate it. Double click the density slice tool in the tools window (you can also activate the density slice option by pulling down OP-TIONS and selecting Density Slice).

To change the range of the density slice place the horizontal bar of the LUT pointer on the upper edge of the highlighted segment in the LUT window. Hold the mouse button and drag the upper edge to the desired value. You can do the same with the lower edge. Move the upper limit to 295 and the lower limit to 245. Notice that you've caused all pixels on the image with values between 245 and

295 to display in red. Position the cursor in the center of the red density slice section in the LUT window. Click and drag the red region up and down the LUT window. Different pixel ranges will be highlighted on the image.

If you want to change the color of the density slice, select the eyedropper tool and double click in the density slice region in the LUT window.

When the color picker window displays, choose the color you want to use to highlight the density slice region by clicking on it in the color wheel or adjusting the sliders on the color bars (whichever display your system shows).

Click OK.

You can always go back to the original TOMS color table by reselecting it from the OPTIONS menu.

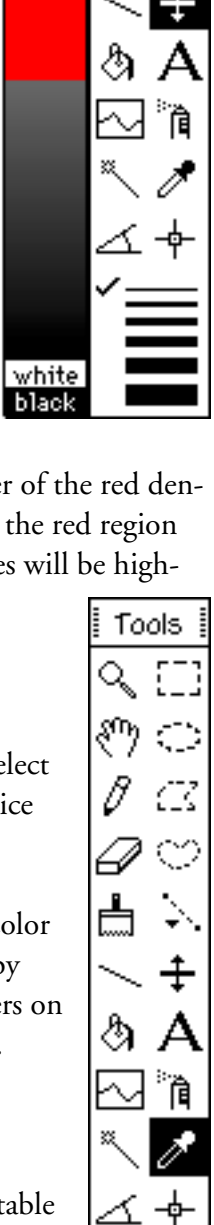

Click inside the window with the November 1, 1978, image with the continental overlay (GA781101.LUT) to make it active. Pull down

SPECIAL and select

Modify LUT

Enter **1** to add color. Enter **95** (the value for no-data pixels) in both the "Enter lower bound" and "Enter upper bound" windows. Entering the same value in both windows will change only one LUT value instead of a range of values (we'll do that later).

When the "Select color from this window" color bar appears, choose your no-data pixel color by clicking the mouse button (you may have to click the mouse button several times). Watch the RGB line in the Info window as you move the mouse over the color bar. When the select succeeds a new window will appear on the screen.

To continue modifying colors for the ranges shown in the box below, click OK. Then follow the prompts to enter each range and select a color to apply to that range. Enter **2** to stop the LUT modification.

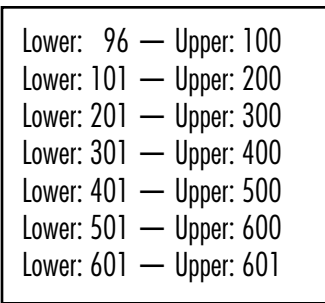

Enter **1** when prompted to save the LUT. When the file name window appears, go to

Desktop | your hard drive | SEE Image | Look-up Tables and Save it with the name TOMS\_mod.LUT.

#### 5.5.3 modifying a lut using the toms modify lut macro

## 5.6 working with map projections

prerequisites: steps 1–5.5.1

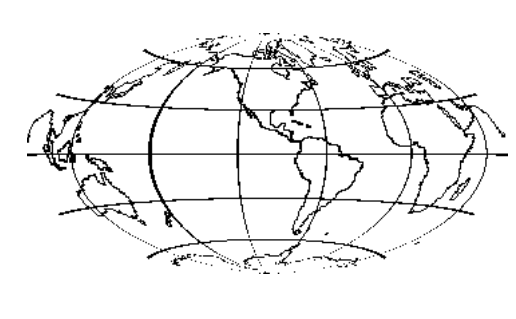

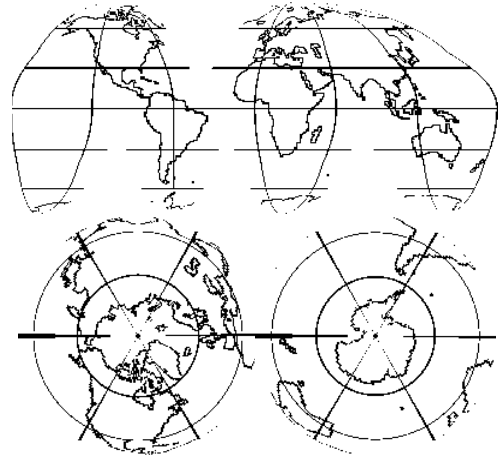

Map projections are used to represent a spherical object, such as Earth, on a flat surface like paper or a computer screen. The gridded TOMS images are very distorted, which is obvious when one looks at the continental boundaries. The surface area of a pixel on the equator  $(-15400 \text{ km}^2)$  is much greater than the surface area of a pixel near the poles  $(-100 \text{ km}^2)$ . We can minimize these distortions by using different map projections. SEE Image provides three: Hammer, Interrupted Goode Homolosine, and Orthographic.

The **Hammer** projection is often used to display global data. Feature shapes are distorted, especially near the top and bottom edges of the projection, but their areas are not. In other words, each pixel in the image represents the same area. For that reason it is often an excellent choice for global analysis. Implementing the Hammer projection provides the option to define the center longitude for the projection, which allows you to control the portion of the globe that appears in the center of the image window.

The **Interrupted Goode Homolosine** projection is also an equal area projection but it differs from the Hammer projection in that the globe is not presented as a continuous feature. This projection is interrupted so that all of the land masses are continuous with the exception of Antarctica. This helps preserve the shape of land masses.

The **Orthographic** projection shows Earth as viewed from deep space. It's best used to view polar regions, which are often severely distorted by other projections. In an Orthographic polar projection, the area of greatest distortion occurs in the equatorial region. Both north and south polar aspects are available in SEE Image.

Activate the GA781101.LUT image that you created and saved in step 5.5 and pull down

SPECIAL

then select

ProjectHammer

Enter **GA781101.HAM** for the projected image name and click OK. Enter –**100** for a reference longitude, which corresponds to the center of the United States. The resulting image will be a football shape centered on the U.S.

You may simply close the file or save it as GA781101.HAM for future use by pulling down the FILE menu, choosing Save As and going to Desktop | your hard drive | SEE Image | Images | Ozone

Click **Save**.

Activate the GA781101.LUT image and pull down SPECIAL

then select

ProjectGoode

Enter **GA781101.GH** and click OK. Close or save it as shown above.

Activate the GA781101.LUT image and pull down

SPECIAL then select

**ProjectPole** 

Enter **1** to select a northern polar projection and click OK. Enter **GA781101.NP** and click OK. A square window will be created with the north polar projection of your image. Notice how only the northern hemisphere is shown. Close or save it as shown below.

For a southern projection, choose option **2** instead, and enter **GA781101.SP**, click OK, then pull down

FILE

select

Save As

and go to

Desktop | your hard drive | SEE Image | Images | Ozone

We'll be using it in the next section.

In addition to viewing pixel values with colors, it can also be helpful to use 3D perspective images. By adding depth, pixels with higher values will appear elevated above those with lower values.

Activate the GA781101.SP image that you saved in step 5.6. Pull down

#### ANALYZE

and choose Surface Plot

Enter 500 for width and 500 for height. Select the Wireframe and Grayscale/Color check boxes. Type **Surface Plot** in the Title box. Click OK and the perspective image will be drawn on the screen. You'll see that larger pixel values appear elevated above smaller ones. Close both files.

## 5.7 displaying a 3D perspective image

prerequisites: steps 1–5.5.1

## 5.8 locating geographic coordinates

prerequisites: steps 1–5.5.1 Sometimes it's necessary to identify the location of a specific pixel, for example, the pixel for Washington, DC. By converting latitude and longitude coordinates into image coordinates (X and Y) we can accomplish this.

TOMS images are processed so that the northwest (upper left) corner of the image has the coordinates latitude=90°N, longitude=180°W. Moving in an easterly direction (to the right) each pixel represents a distance of 1.25°. Moving in a southerly (downward) direction, each pixel represents a distance of 1°. When locating a feature with known geographic coordinates we must first convert the latitude and longitude coordinates to X and Y image or pixel coordinates.

Lines of latitude run east to west around the globe. The best known line of latitude is the Equator, which has a latitude value of 0°. Lines of longitude run north and south and always intersect at the poles. The 0° longitudinal line passes through Greenwich, England, which is the point of reference for global mean time. It is standard notation to make the lines of latitude south of the Equator negative and lines of longitude west of Greenwich negative; consequently, all locations in the continental US will have a **+latitude** and a **–longitude**.

Activate the GA781101.LUT image with the continental overlay. Pull down

**SPECIAL** 

and select

Calcl atl on

Enter 38.9 for latitude (click OK) and –77.0 for longitude (click OK). These are the coordinates for Washington, DC. In the Info window you will see the results of the calculation

```
X = 82 for longitude -77.0and
```
 $Y = 51$  for latitude 38.9

This pixel (X=82, Y=51) contains Washington, DC.

Move the cursor to this location in the image by monitoring the X and Y location in the Info window until  $X=82$  and  $Y=51$ .

Now pull down **SPECIAL** and select Showl atl on Move the cursor around the image again while watching the Info window. This gives you an interactive display of both the latitudelongitude values and the image coordinates of the pixel that's under your cursor. To stop the macro, click the mouse (sometimes the mouse button must be pressed and held for half a second to stop the macro).

#### **NOTE:** ShowLatLon will work on the gridded TOMS data and the projected images. CalcLatLon will only work on images without a map projection applied (i.e., the gridded TOMS data).

Find the approximate latitude and longitude for your home. Now go and check how close you are by looking it up in your atlas.

Text and graphic objects such as points and lines can be added to an image. When adding graphics, it is important to remember that the graphic replaces the image values under it. One way to add text and graphics to an image without overwriting data is to create an image window larger than the TOMS image then copy the image into the larger window. This adds a white space border where text and other items can be placed.

Pull down **FILE** and select New Enter **288** for the width, **250** for the height, and **New TOMS Image** for the title. Click OK. This will create a blank image window. Activate the **GA781101.LUT** image then pull down EDIT and select Select All followed by EDIT and choosing Copy Selection

## 5.9 annotating and drawing on the image

prerequisites: steps 1–5.5.1

Click in the empty window to make it active and then pull down EDIT

and choose

**Paste** 

Now the image appears in the new window with a white border at the top and bottom of the image.

The image can be moved around inside the new window by clicking in the image while the "marching ants" surround it, holding the mouse button, and moving the mouse around the window.

> **NOTE:** You can also use the *Cut* and *Paste* functions in the *EDIT* menu to move the image by first selecting the entire image and then cutting it.

If you move the image, center it in the window before continuing.

Text can now be placed in the white areas of the new image without changing any image values. Pull down OPTIONS and choose Font then select **Courier** to change the font to Courier. Pull down OPTIONS and choose Size then select **14** to change the font size to 14 points. Pull down OPTIONS and choose Style then select Align Center so the text will be centered on the cursor.

In the tools window, click on the big **A** to activate the text tool. Move the cursor to the center of the upper white block in the New TOMS Image and click once. Type "This is a test of the Text Tool." As you type, the letters will appear in the white area. If you make a mistake, you can backspace or pull down EDIT and select Undo to start over.

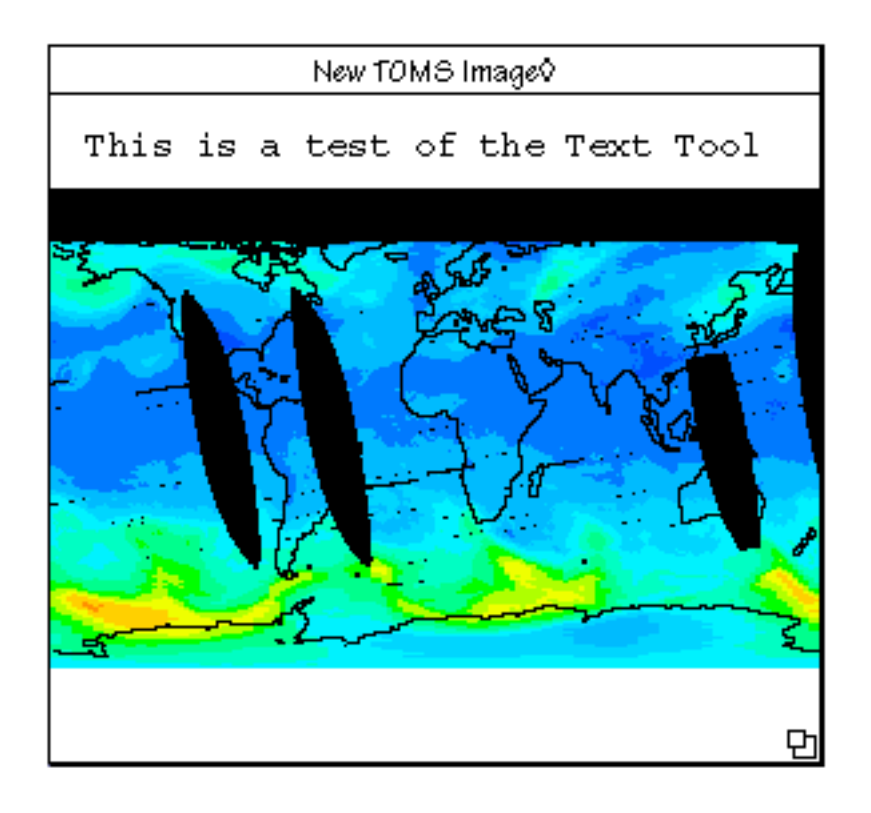

This is what your new image will look like. In the lower white space, experiment with the other graphics tools as you did with the text tool.

*pencil*—Draws a freehand line one pixel wide on the image using the current foreground color. Click in the LUT window to change the foreground color. Holding the shift key while dragging forces a perfectly straight horizontal or vertical line.

*eraser*—Erases the area under the eraser by replacing image data with a background color. Click the eraser on a color in the LUT window to change the color of the background to show when an area is erased.

*brush*—To change the brush width double click on the paint brush. Click the brush on a color in the LUT window to change the foreground color that will show when an area is painted.

*solid line*—Draws a straight line on the image using the current foreground color. Line width is selected by clicking on one of the horizontal lines at the bottom of the Tools window. Hold the shift key to force the line to be exactly horizontal or vertical.

*paint bucket*—Floods areas having the same pixel value as the one you touch with the current foreground color. *Use this with care,* and

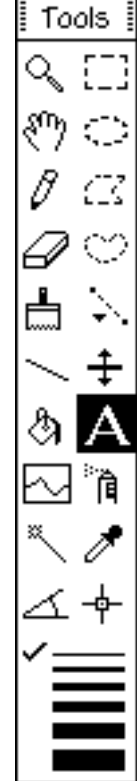

remember that you can reverse this effect by *immediately* going to the EDIT menu and choosing Undo... If you do anything else first, the Undo option will no longer be available for the paint bucket function you just did. It's a good idea to practice first using this tool on "scratch" images.

*A*—Places text characters in the window. Font, size, and style can be changed using the Options menu. Click the **A** on a color in the LUT window to change the foreground color for the text being written.

*spray can*—Draws random points using the current foreground color.

*eyedropper*—Selects the foreground color. To select a color move the eyedropper over the LUT window and click on the desired color.

*lines of varying width*—Selects the line width that the line tool will generate.

Close the **New TOMS Image** window.

## 5.10 creating an annotated color bar

prerequisites: steps 1–5.5.1

It's a good idea to place an annotated color bar next to an image so you can easily see which ozone values are associated with which colors. Pull down **FILE** and select New Enter **288** for the width, **250** for the height, and **New TOMS Image** for the title. This will create a blank image window. Activate the **GA781101.LUT** image and pull down EDIT and select Select All followed by EDIT and choosing Copy Selection

Activate the empty window, pull down

EDIT

and choose

#### Paste

and the image should appear in the middle of the new window with a white border at the top and bottom of the image.

From the right half of the Tools window, select the dashed rectangle tool. Draw a rectangle by placing the cursor at

X=20, Y=220

Click and hold the mouse button and drag down and across to Width=**245**, Height=**20** then release the mouse button. Pull down

#### SPECIAL

and select

#### MakeColorBar

Enter **100** for the starting pixel. Click OK. Enter **50** for the interval between numbers. Click OK. You should see an annotated color bar below the image.

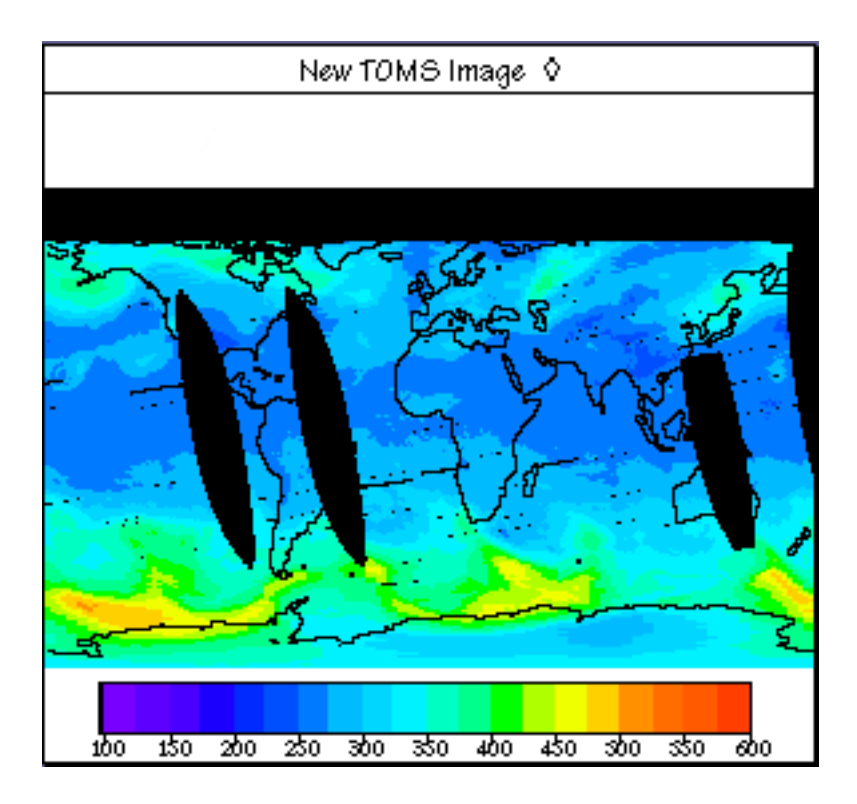

Close the window.

## 5.11 selecting subregions for analysis

prerequisites: steps 1–5.5.1 In some instances, it is necessary to perform a function on only a portion of an image. To do this, use one of the five selection tools illustrated by dashed lines on the right half of the Tools window.

Activate the **GA781101.LUT** image. Select the dashed rectangle tool. Move the cursor to the position

#### $X=50, Y=50$

click and hold the mouse button and drag toward the lower right corner of the image until Width=**50** and Height=**50** displays in the Info window. Release the mouse button. You'll see a square outlined with a flashing black and white "marching ants" line. Pull down

#### ANALYZE

and choose

#### Show Histogram

to create a histogram of the pixels inside the square (see Section 7 for indepth information on analysis techniques).

Experiment with these tools to see what they can do.

*dashed rectangle*—Click and hold to define a rectangular region. Hold the shift key to constrain the shape of the rectangle to a square.

*dashed ellipse*—Click and hold to define an elliptical region. Hold the shift key to constrain the shape to a circle.

*dashed polygon*—Click on each corner of a polygon then click in the square that marks the first point to close the polygon.

*dashed heart*—Click and hold to freehand draw a polygon. The polygon will close when the mouse button is released.

*dashed line*—When you click and hold the button on this tool a window will appear showing three line types: straight, freehand, and segmented. Choose the line style you want to use. That line shape will now display in the Toolbox and will remain active until you choose another. To draw a straight line, click and hold at the beginning of the line and release at the end. For a segmented line click on each line vertex and double click to end the line. A free-

hand line is drawn by clicking and holding the mouse button down while drawing.

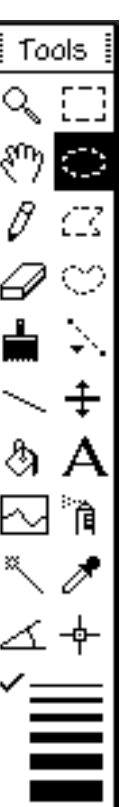

Sometimes it's useful to create an image that is a subset of a larger one; a new image based on a portion of an existing image.

Select the dashed rectangle tool. Move the pointer to the position X=50, Y=50

Click and hold the mouse button and drag toward the lower right corner of the image until Width=**100** and Height=**50** is displayed in the Info window. Pull down

EDIT and select Copy Selection then select EDIT and choose Scale and Rotate Set up the window as shown and click OK.

## 5.12 subsetting an image

prerequisites: steps 1–5.5.1

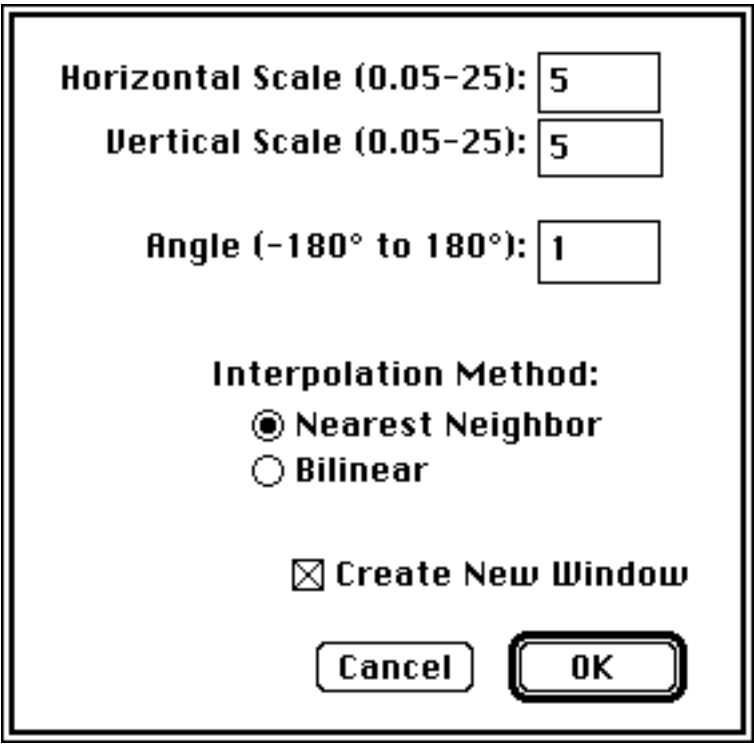

Close the window.

## 5.13 adding a title and scale bar to an image

prerequisites: steps 1–5.5.1 When preparing an image for printing, it is often convenient to add a title and color bar to the image. The macro **MakeMap** is designed to do just that. With an image selected pull down

SPECIAL and select

#### MakeMap

to display the five-part parameter window. Enter **November 1, 1978** in the space next to Title in the column Title Parameters. Click OK to create a new image with a title and color bar. Experiment by changing different settings in the parameter window.

#### **TITLE PARAMETERS**

*title*—The title for the new image window. The default is the title of the original image.

*font*—This is a pull-down menu. Click on the font you want used.

*font size*—The size of the font for the title.

*attributes*—This is a pull-down menu. Click on the desired font characteristics.

*X-coord.reference*—The left or right reference position for the title. If the font attribute *Align Center* is selected this will be the center position of the title. If the font attribute *Align Left* or *Align Right* is selected then this will be the left or right alignment mark for the title.

*top Y-coord*—The top or bottom reference point for the title.

#### **UPPER LEFT IMAGE COORDINATES**

*left X-coord*—The X coordinate for placement of the upper left corner of the image that will be pasted in the new window.

*top Y-coord*—The Y coordinate for placement of the upper left corner of the image that will be pasted in the new window.

#### **STACK PROCESSING OPTIONS**

*available only if a stack is being processed (see Section 6)*

*use the slice title for each new image title*—Select this if you want to use the slice title as the title in the new window.

*use the title entered above for each new image title*—Select this if you want to use the same title for each new window.

*manually enter the title for each new image*—Select this if you want to change the parameters for each slice.

#### **LEGEND PARAMETERS**

*title*—The title for the legend.

*font*—This is a drop-down menu. Click on the font to be used for the legend title and annotations.

*font size*—The size of the font for the legend title and annotations.

*attributes*—This is a drop-down menu. Click on the font characteristics to be used for the legend title and annotations.

*X-coord. reference*—The left or right reference position for the legend. If the font attribute *Align Center* is selected this will be the center position of the legend. If the font attribute *Align Left* or *Align Right* is selected then this will be the left or right alignment mark for the legend.

*top Y-coord*—The top or bottom reference point for the legend.

#### **NEW WINDOW DIMENSIONS**

*width*—The default value is 40 pixels wider than the original image.

*height*—The default value is 100 pixels higher than the original image.

## 5.14 printing an image

prerequisites: steps 1–5.5.1 Pull down **FILE** and select Print Image

To print a subsection of an image, pick a selection tool and mark out the area, then pull down FILE and select Print Selection

5.15 saving an image

prerequisites: steps 1–5.5.1 SEE Image can save images in several formats. Pulling down FILE and selecting Save saves the image in its original format. If you want a different format,

the Save As option will let you save the image in TIFF, PICT, Mac-Paint, PCS, or QuickTime, and the Export option lets you save a binary file with no header or trailer information.

Choose your output format depending on your intended use of the image. If it's important to preserve numeric data, Save As TIFF or Export with the *Raw Pixel Data* option. TIFF is recommended for saving single images and stacks. (See Section 6 for instruction on working with stacks.) TIFF is also the only format that will keep an image's metadata. If the image will not be used for quantitative work, PICT can be used. PICS and QuickTime can save stacks, but the titles of individual slices will be lost. Use MacPaint only to save black and white images.

For the exercises, we recommend that all images and stacks be saved in TIFF. Pull down

**FILE** 

and select

#### Save As

and choose TIFF. Enter **GA781101.N7T** for the name. In the file selection window go to

Desktop | your hard drive | SEE Image | Images | Ozone and click **Save**.

In some exercises it's necessary to import a series of images, such as all of the daily images during the period the Antarctic ozone hole forms. This can be accomplished by going to the FILE menu, choosing Import TOMS ASCII, and entering a figure **greater than 1** for the number of images to process.

This function is designed to automatically import consecutive images having similar file names differentiated by a number incremented by 1 for each successive image. Before you import several images, make sure you have enough memory to store them. One month's worth of TOMS images requires approximately 1.7 MB of available memory to work.

SEE Image will continue to search for files in the folder from which you chose the first one until the number of files you requested are open. If a file is missing, or more were requested than exist in that folder, you'll see a dialog box asking you if you want to look for the rest in another folder. With this feature you can choose the next available file in the same folder in case of a missing file, or choose an additional file. Example: if you request 60 files beginning with 6/1/91, SEE Image will open the 30 from June then prompt you to determine where the next 30 images should be found.

# 6 working with multiple images

6.1 import sequential images and save the stack

Have SEE Image running and configured with the macros loaded. *If you're using the TOMS Ozone CDs as your data source, put Disk 2, OPT\_004B, into your CD drive.*

Under FILE, choose Import TOMS ASCII.

Make sure **95** and **601** are entered for the minimum and maximum scaling values, and enter **30** for the number of images. Click OK. In the file selection window, go to the Desktop, double click on your hard drive icon, and go to

SEE Image | Data | Ozone | Oztutor | Y92 | M9210 | GA921001.N7T *For TOMS CD set users, in the file selection window, go to the Desktop and open the CD by double clicking on OPT\_004B. Go to Y92 | M9210 | GA921001.N7T*

and click **Open**.

Once the images are open, go to STACKS and choose Windows to Stack. Go to FILE, choose Save As, name the stack **OzoneHole9210**, choose TIFF, then in the file selection window choose

Desktop | your hard drive | SEE Image | Images | Ozone and click **Save**. You'll be using this stack of images later. Close the stack by clicking on the upper left square.

6.1.1 import sequential daily images from a monthly folder

#### 6.1.2 import sequential daily images from multiple monthly folders

Now we'll use Import TOMS ASCII to get all the daily images for part of September, all of October, and part of November, 1992, starting with the September 26, 1992, image and ending with the November 4, 1992, image.

#### *If you're using the TOMS Ozone CDs as your data source, put Disk 2, OPT\_004B, into your CD drive.*

#### Under FILE, choose Import TOMS ASCII.

Make sure **95** and **601** are entered for the minimum and maximum scaling values, and enter **30** for the number of images. Click OK. In the file selection window, go to the Desktop, double click on your hard drive icon, and go to

#### SEE Image | Data | Ozone | Oztutor | Y92 | M9209 | GA920926.N7T

*For TOMS CD set users, in the file selection window, go to the Desktop and open the CD by double clicking on OPT\_004B. Go to Y92 | M9209 | GA920926.N7T*

and click **Open**.

When you see

*File GA920931.N7T not found. Do you want to look for this or another file and continue?*

click OK.

**NOTE:** The above message indicates that SEE Image has retrieved the files through the end of September but needs more to fulfill your request of 40 images. There are only 30 days in September so you may direct SEE Image to the next monthly folder to continue.

Go to the **M9210** folder and open **GA921001.N7T**. When you get the message

> *File GA921032.N7T not found. Do you want to look for this or another file and continue?*

click OK. Then go to the **M9211** folder and open **GA921101.N7T**.

Once all 40 images are open, go to STACKS and choose Windows to Stack. Go to FILE, choose Save As, name the stack **OzoneHole92**, choose TIFF, then in the file selection window choose

Desktop | your hard drive | SEE Image | Images | Ozone and click **Save**.

Close the stack by clicking on the upper left square.

You can select any group of images from the TOMS CD set, put them into a folder, then use Import TOMS ASCII to bring them sequentially into SEE Image, providing you follow these naming conventions.

- The last characters preceding the trailer must be numbers.
- Each file to be opened must have the same file name except for the digits before the trailer.

If you're using the TOMS Ozone CDs, put the disk **OPT\_004A** into your CD drive. Create a folder on your desktop (go to FILE and select New Folder) called **M79day1** and open it. Double click the **OPT\_004A** icon and go to the **Y79** folder. Open **M7901** and select and drag the **GA790101.N7T** image into your **M79day1** folder. Repeat for each month, selecting the image for the first day of the month. You will have the following 12 images in your new folder.

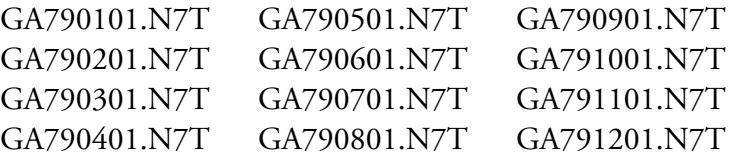

If your data source is the SEES Vol. 1 CD or our Website, this has already been done for you. You'll find the **M79day1** folder in Desktop | your hard drive | SEE Image | Data | Ozone | Oztutor

Start SEE Image. Under FILE open Import TOMS ASCII, make sure **95** and **601** are entered for the minimum and maximum scaling values, and check the "Import all images in the folder" box.

In the file selection window, go to the Desktop and double click on **M79day1.** Open **GA790101.N7T**. The 12 images will open automatically.

Once all the images are open, go to the STACKS menu and select Windows to Stack. You may delete this stack.

You may delete the folder M79day1 from the desktop. Later, as you work with SEE Image, you may wish to save a folder you've made on your Desktop and filled with images. Just drag the folder into your TOMS Images folder:

Desktop | your hard drive | SEE Image | Images | Ozone

6.1.3 import sequential images from a folder containing images you select

## 6.2 apply a lut to a stack of images

Under FILE choose Open. In the file selection window, go to

Desktop | your hard drive | SEE Image | Images | Ozone | OzoneHole9210

and click **Open**.

Under OPTIONS, choose Color Table then TOMS.

## 6.3 apply an overlay to a stack of images

prerequisite: step 6.2

In the file selection window, go to

Desktop | your hard drive | SEE Image | Overlays | LATLONG.TIF

and click open. Go to the EDIT menu and choose Select All followed by EDIT and Copy Selection.

Activate the stack by clicking on it and under SPECIAL select MultiPasteReplace. Close the LATLONG.TIF overlay window.

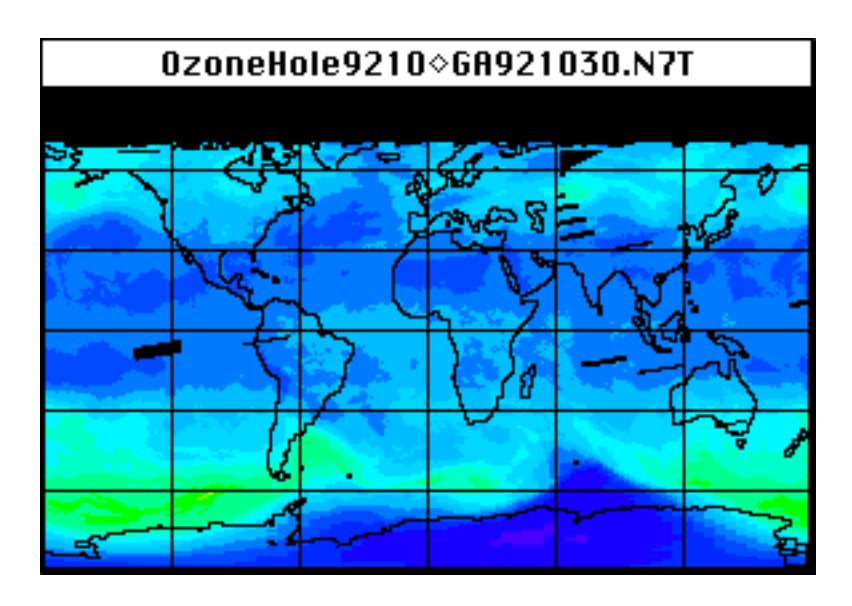

From the SPECIAL menu select ProjectPole and enter 2 to select a southern polar projection. Click OK.

Enter **SouthPole9210** for the name and click OK. A new stack of square images will be created showing the south polar projection.

> **NOTE:** On a 68k Mac the first projection will take about 5 minutes to generate. The rest will process rapidly. You can monitor progress in the Info window.

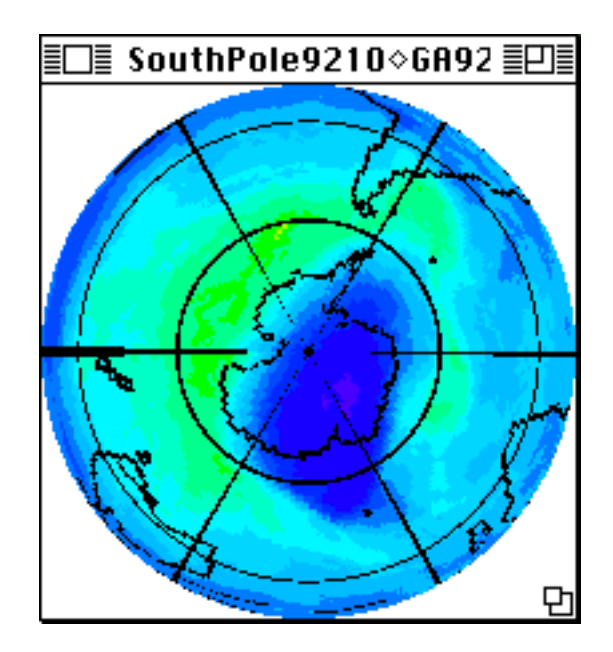

## 6.4 change map projections of a stack of images

prerequisite: step 6.3

Under FILE choose Save As. In the file selection window, go to Desktop | your hard drive | SEE Image | Images | Ozone Keep the name **SouthPole9210**, turn on TIFF, and click **Save**. Close the stack called OzoneHole9210 before proceeding.

> **NOTE:** If you want to try the other map projections you must start with the stack of gridded images (no map projection).

Viewing several images one after the other is useful to see the change in a phenomenon over time. The Animate function in the **STACKS** menu enables this.

Activate the stack **SouthPole9210**. Under STACKS select Animate.

You can speed up and slow down the movement with the number keys: the lower the number, the slower the speed. You can stop the animation by clicking anywhere on the desktop. To view the images

## 6.5 animating a stack of images

prerequisite: step 6.4

in the stack one by one, press the period (.) key to look at the next image and the comma (,) key to view the previous one. If your preferences are set to display stack and slice titles you can view the slice title using the period and comma keys Slice names do not change in animation.

Now we'll look at two more methods for viewing images: tiling, and making a montage. Tiling displays multiple images in miniwindows, placing as many as will fit on your screen. It doesn't scale the images, so you'll see only as much of each image as will fit in its miniwindow. This is a display-only function; the images remain as separate files.

From the STACKS menu, select Stack to Windows. From the WINDOWS menu, select **Tile Images**. Try using the hand tool to move the images around in their little windows.

Montage gives you control options for building a mosaic of images. It scales the images to fit your specifications so you'll see an entire image within each miniature window. It creates a new file that is a composite mosaic of your stack, which you can save if you wish.

From the STACKS menu, select Windows to Stack, then again from STACKS, select Make Montage. Try out the default settings and then experiment with changes. Click OK.

An image stack can be saved in either TIFF, PICS, or QuickTime format. PICS compresses a file so it will be smaller than its TIFF counterpart; however, TIFF is usually preferred since PICS can alter pixel values. After a stack has been saved, it may be viewed using QuickTime or other Mac software capable of reading these formats. Only TIFF will retain the stack and slice names. PICS or QuickTime will display stack title and slice numbers.

You have already saved several stacks of images working through this section. Open your animation software and run it on one of those stacks. If your software doesn't run the TIFF version, try saving the stack as a QuickTime file and opening it again.

## 6.6 displaying multiple images using tile and montage

prerequisite: step 6.5

## 6.7 saving a stack for animation in other software

There are several image analysis functions available in SEE Image. Some are designed to function with a single image and others require two images or a stack. These functions are located under the ANALYZE menu or as macros under SPECIAL.

Before we begin looking at the operation of specific analysis functions, let's get an overview of some of the entries under ANALYZE and SPECIAL.

Here are options under the ANALYZE menu that are used with TOMS data.

*Measure—*Records measurements on an image that have been selected under Options to be displayed in a Results window.

*Show Results—*Displays the resulting measurements sequentially in the Results window.

*Show Histogram—*Generates a histogram for an image or selected region and displays results in a Histogram window.

*Plot Profile—*Generates a density profile plot for a selected line or rectangular region and displays the results in a Plot window.

*Options—*Generates a window that allows you to choose measurements that will be recorded when you select Measure as well as the number of, field length, and decimal places for measured values.

*Set Scale—*Performs spatial calibrations on an image so that length and area measurements are recorded in calibrated units.

*Reset—*Clears all previous measurements from the Results window. NOTE: Unless you wish to keep measurements from a previous activity in the Results window, it is recommended that you reset that window before making measurements in a new activity. Measurements can be saved by activating the Results window and selecting Save or Save As. Navigate to the location where the measurements are to be stored, type in a file name, turn on the measurements radio button, and click Save.

## 7 image analysis of toms ozone data with see image

prerequisites: see image configured and running with macros loaded

Reset the window by pulling down ANALYZE and choosing Reset. You may get the message *You have measurements that have not been printed or saved. These will be lost if you continue.* Click **Continue** to clear the window.

SEE Image provides several macros, located under the SPECIAL menu, to provide image analysis capabilities. The macros that perform mathematical operations were developed because satellite image data have pixels that have no-data values that should not be used in calculations.

*CalcAvgStack—*Calculates an average of each corresponding pixel in a stack to generate an average image.

*CalcSDStack—*Calculates a standard deviation for each corresponding pixel in a stack to generate a standard deviation image. Best used on subsets or equal area projections.

*CalcCVStack—*Calculates a coefficient of variation for each corresponding pixel in a stack to generate a coefficient of variation image. Best used on subsets or equal area projections.

*CalcImageStats—*Calculates the mean and standard deviation of all pixels on a single image. Best used on subsets or equal area projections.

*TOMS Adjusted Stats—*Calculates the mean and standard deviation of all pixels on a single image after applying a correction so all pixels represent equal areas; will operate on a stack, generating and reporting adjusted statistics for each image in the stack.

*Plot Temporal Profile—*Plots values for a given pixel or region through two or more images in a stack as a function of stack image number.

Before you perform measurements, pull down ANALYZE and choose Options. Review the measurements selected to be sure the ones you want are checked. Make sure the "Max Measurements" number stays above 256 for proper functioning of certain macros. Select the number of decimal places you want displayed for any measurement or computation.

In some instances it may be desirable to measure distance or area in an image. After projecting the images into an equal-area projection, such as the Hammer or Goode projection, we can make reliable area measurements on the images.

*TOMS Ozone CD set users, insert OPT\_004B.* Pull down FILE and Import TOMS ASCII. Make sure **95** and **601** are entered for maximum and minimum scaling values and enter **1** for number of images. Go to *Desktop | OPT\_004B | Y92 | GM9210.N7T* 

and click **Open**.

Pull down FILE then Save As. Turn on TIFF, name the image GM9210.TIF, and save it in Desktop | your hard drive | SEE Image | Images | Ozone We'll be using it later.

NOTE: SEES Vol. 1 CD and Website users should already have this image in place.

Pull down FILE and select Duplicate. Activate GM9210.TIF COPY.

Pull down OPTIONS, then Color Table, and select TOMS.

Select FILE, choose Open and go to

Desktop | your hard drive | SEE Image | Overlays | CONT.TIF and click **Open**.Choose EDIT and Select All followed by EDIT and Copy Selection. Activate the GM9210.TIF COPY image and choose EDIT and Paste. Under WINDOWS, choose Show Paste Control. From the Transfer Mode pop-up window pull down and change **Copy** to **Replace**.

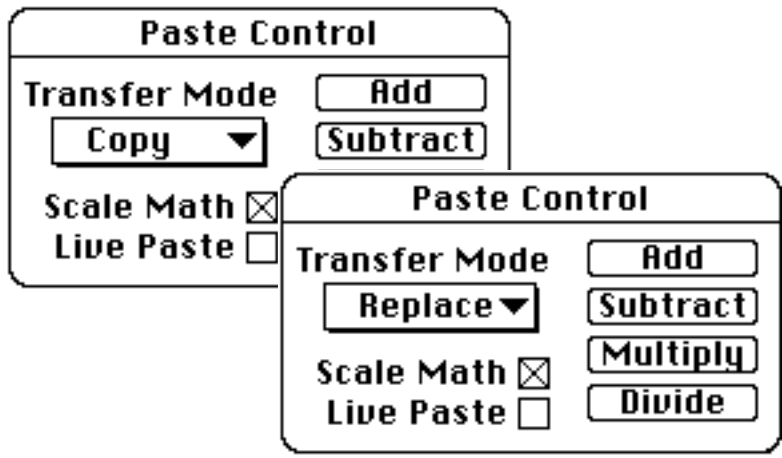

## 7.1 measuring distance and area

Choose WINDOWS and Hide Paste Control. Close the CONT.TIF window. Pull down SPECIAL and select ProjectHammer. Enter GM9210.HAM for the projected image name and click OK. For reference longitude use the default setting.

Pull down **ANALYZE** and select **Set Scale**. Set up the window as shown, changing the units to kilometers first.

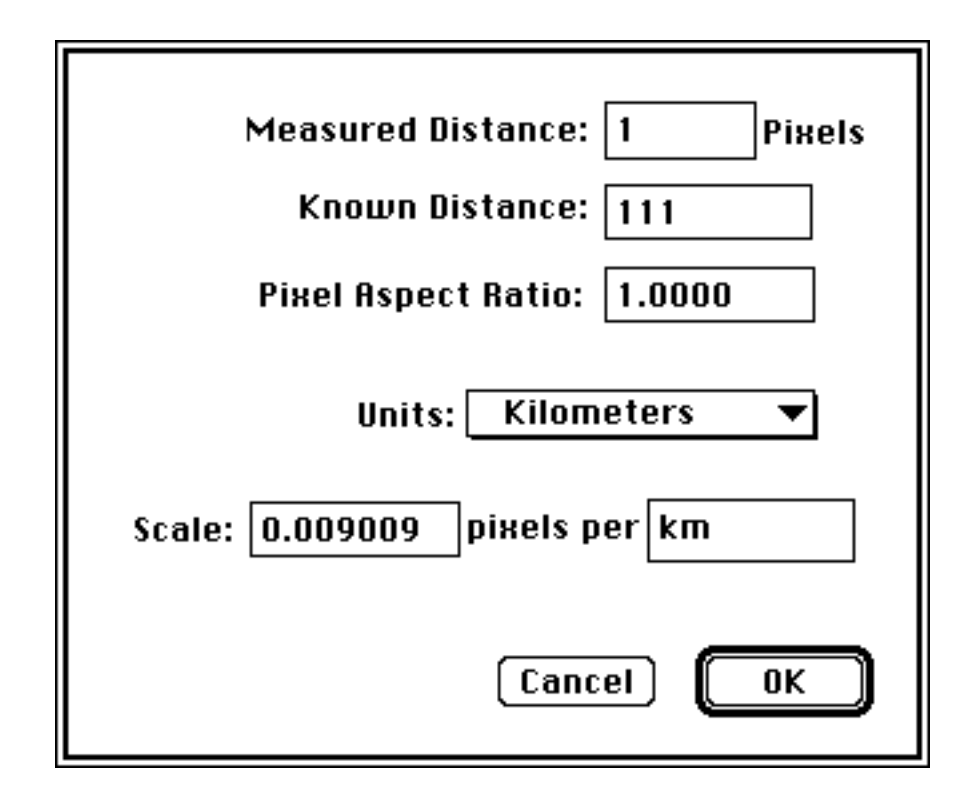

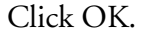

Pull down ANALYZE and choose Options. Select only the **Area** and **Perimeter/Length** check boxes and turn off all others. Click OK to save the settings.

To make a distance measurement, select the dashed line tool from the Tools window. Let's try measuring the width of Earth by placing the cursor on the left side of the image at the equator. Click and hold the mouse button on one point on the image, drag to the right side of the image, then release. As you drag the mouse, you can view the distance (length) in the Info window. To view the results, pull down ANALYZE and select Measure followed by ANALYZE and Show Results. The measurements will display in the Results window.

To make an area measurement, select the dashed heart (or dashed rectangle) tool, click and hold the mouse button on the image, draw a polygon (or rectangle), and release. To measure and view area and perimeter, pull down ANALYZE and select Measure to register the measurement, which will appear in the Results window at the end of the list of measurements. (Perimeter measurements are listed in the Length column).

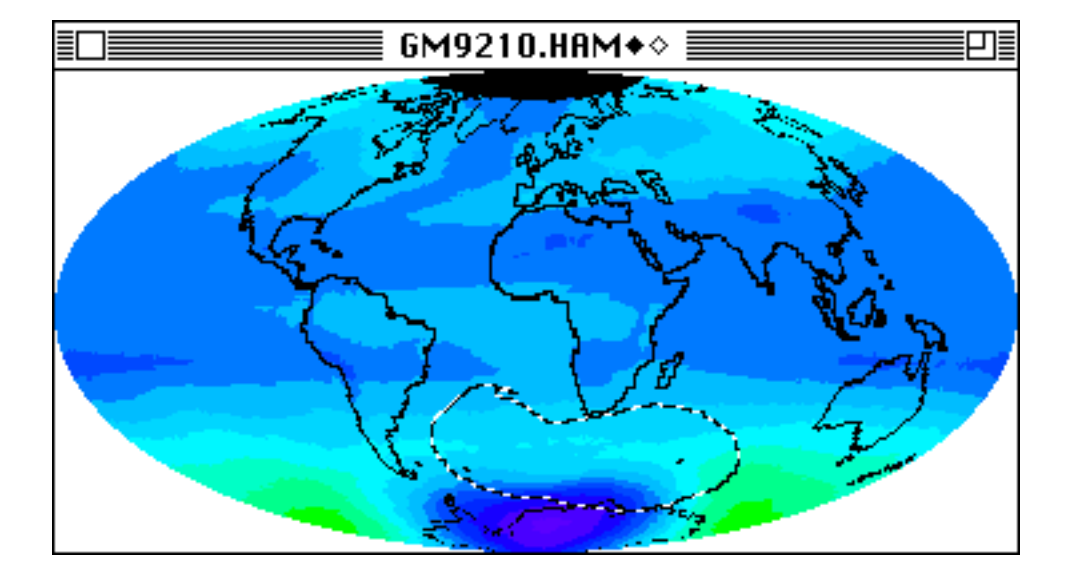

Close the GM9210.HAM and GM9210.TIF COPY images.

Clear the Results window by pulling down ANALYZE and selecting Reset. When you get a warning prompt that says

> You have measurements that have not been printed or saved. These will be lost if you continue.

Click **Continue**.

## 7.2 calculating image statistics

#### 7.2.1 calculating an image mean and standard deviation

prerequisite: step 7.1

When you want to calculate statistics, don't use images that have had overlays placed on them. As we explained before, overlays "replace" image pixels with black, temporarily altering the original image data you'll need for purposes of analysis.

You can calculate the mean and standard deviation of all pixel values in a single image using the **ColcimageStats** macro.

Activate or open **GM9210.TIF** by pulling down FILE, selecting Open and going to

Desktop | your hard drive | SEE Image | Images | Ozone | GM9210.TIF and clicking Open.

Pull down SPECIAL and select CalcImageStats. The Results window will appear with the mean and standard deviation displayed. Close the Results and the GM9210.TIF windows.

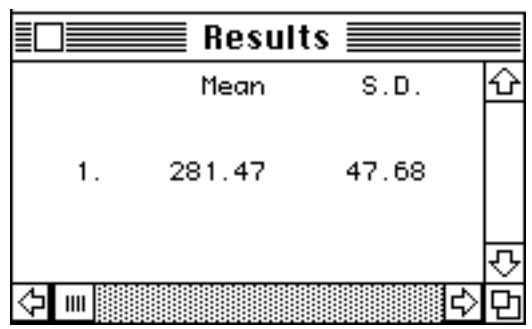

#### 7.2.2 calculating an adjusted mean and standard deviation

A TOMS image on the CD is not an equal area image. As a result, when you use **CalcimageStats** the mean and standard deviation values will skew in favor of the pixels that represent smaller areas.

When it's necessary to adjust for unequal pixel size on a TOMS global gridded image you can use the **TOMS Adjusted Stats** macro. It adds a weighting factor to each pixel before it computes the mean and standard deviation. It will operate on a single image or stack of images.

Pull down FILE and select Import TOMS ASCII. Enter **95** and **601** for the minimum and maximum scaling values respectively, and **12** for the number of images to process. Click OK. Go to

Desktop | your hard drive | SEE Image | Data | Ozone | Oztutor | Y92 | GM9201.N7T Desktop | OPT\_004B | Y92 | GM9201.N7T

Click **Open**.

Choose STACKS and select Windows to Stack.

Pull down OPTIONS and select Color Tables and TOMS.

Pull down FILE and choose Save As. Go to Desktop | your hard drive | SEE Image | Images | Ozone

and save the file as **Months92.TIF** in TI format to be used late

Then pull down **ANAL** and select Reset to clea the Results window.

Pull down **SPECIAL** and lect TOMS Adjusted Stats. adjusted means and st dard deviations for all images will be display sequentially.

Close the stack and Results windows.

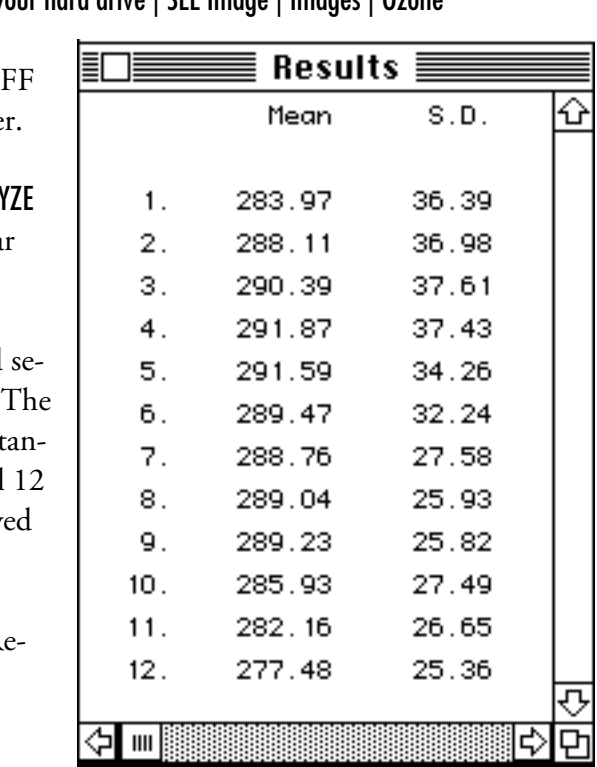

A histogram provides a graphical view of the number of pixels for different ozone levels. The histogram function in SEE Image is clean and simple. If a more elaborate histogram is needed you can output the histogram values to a text file in a format usable by many spreadsheet and graphing programs.

Activate or open **GM9210.TIF** by pulling down FILE, selecting Open, and going to

Desktop | your hard drive | SEE Image | Images | Ozone | GM9210.TIF Click **Open**.

Pull down ANALYZE and choose Show Histogram

#### 7.2.3 creating a histogram of an image

prerequisite: step 7.1

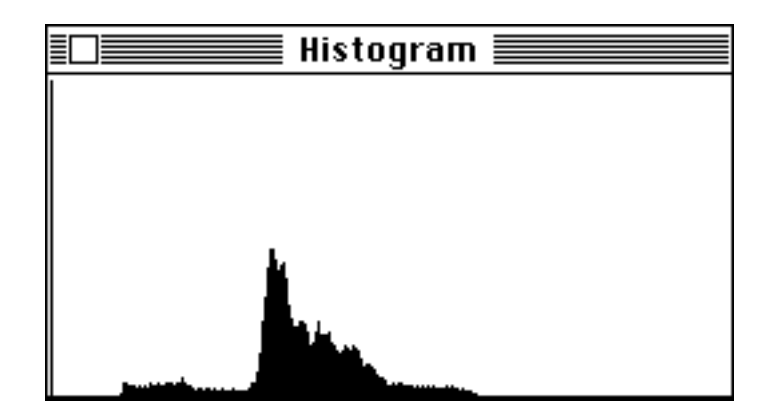

This will create a histogram of the image in another window showing the relative abundance of pixel values on the Y axis and the relative ozone values on the X axis. The X axis is scaled so that the minimum ozone value is on the left and the maximum value is on the right. The histogram can be examined with the cursor and the results are displayed in the Info window—the pixel value for the line under the cursor is displayed as **Level:** and the number of pixels in the image with that value is displayed as **Count**.

To print the histogram pull down FILE and select Print Histogram.

You can save the picture of the histogram as a black and white image but you will be unable to access the Level and Count values from the saved image. To save the histogram, activate the histogram window, pull down EDIT and select Copy Histogram. Then pull down FILE and choose New. Turn on the **Image Window** radio button. Set the width at 260 and the height at 125. For the title, enter GM9210.HP. Select EDIT and Paste. Once the histogram apears in the new window, click on the desktop to secure it. Activate GM9210.HP, select FILE and Save As. Go to

Desktop | your hard drive | SEE Image | Images | Ozone and click OK.

To export the histogram data pull down FILE and select Export… Turn on the **Histogram Values** radio button and enter **GM9210.HIS** for the name of the text file.

This text file (GM9210.HIS) can be read into a graphing utility. It provides the number of pixels (the Y axis) for each SEE Image pixel value (0 - 255). To import these values into a spreadsheet, open the histogram file using a word processing package and process it as necessary or as a Text file in SEE Image, and then select and copy all of the values in the file using Copy from the EDIT menu.

Next, start the spreadsheet program and in the first column enter the numbers that correspond to the ozone values. Since SEE Image doesn't use pixel value 0, enter 0 in the first line of the column (first column). If the minimum and maximum values 95 and 601 were used when the image was imported, the second value in the column should be 95.

Each successive value can be calculated by adding two to the previous value; example, the ozone value for the third value in the column is 97 the fourth 99 and so on until the 255th line of the column has the value 601. This step is usually done automatically with fill functions available in most programs. The last value (the 256 value) should be 0. In the second column, paste the contents of the text file using Paste from the EDIT menu. Now the spreadsheet is ready to be graphed following the instructions provided with your spreadsheet software.

Close the histogram window.

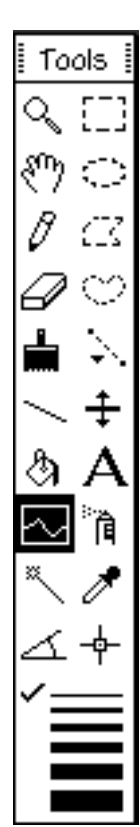

Plotting a profile allows you to visualize the distribution of pixel values between two points on an image. This type of plot is useful for illustrating gradients in various phenomena such as ozone values.

Activate or open **GM9210.TIF** by pulling down FILE, selecting Open, and going to Desktop | your hard drive | SEE Image | Images | Ozone | GM9210.TIF

Click **Open**. Select the profile tool and the thinnest line in the Tools window.

Click and hold the mouse button near the upper left corner of the image, drag to the lower right corner, then release.

The X axis represents the pixels under the line: X=0 represents the starting pixel and the last value represents the last pixel of the selection line. The Y axis represents pixel intensity. If you position the cursor on the plot line you can read the X, Y values for the point in the Info window. To save the values to a text file pull down FILE and select Export (you don't have to do this). The output text file will list the ozone value for each pixel covered by the line.

## 7.3 plotting a profile

#### 7.3.1 plotting a profile on a single image

prerequisite: step 7.1

In the Tools window, select the thickest line and do the same steps you did before. This time the ozone values inside the marching ants rectangle were averaged widthwise.

To save a picture of the plot pull down **EDIT** and choose **Copy Plot**, then pull down FILE and select New. Turn on the **Image Window** radio button. Set the width and height to accommodate the plot size (unlike the histogram, plot sizes vary). Type in a title and click OK. Pull down **EDIT** and choose **Paste**. The plot will be pasted into the new window (you don't have to do this).

Close the plot and GM9210.TIF windows.

#### A profile can plot pixel values for a given location through two or more images (slices) in a stack (or along the Z axis). This is particularly useful for viewing the change over time of a particular phenomenon. When you plot a profile that represents change over time it is called a temporal profile.

Activate or open **Months92.TIF** by pulling down FILE and slecting **Open.** In the file selection window go to

Desktop | your hard drive | See Image | Images | Ozone | Months92.TIF and click **Open**.

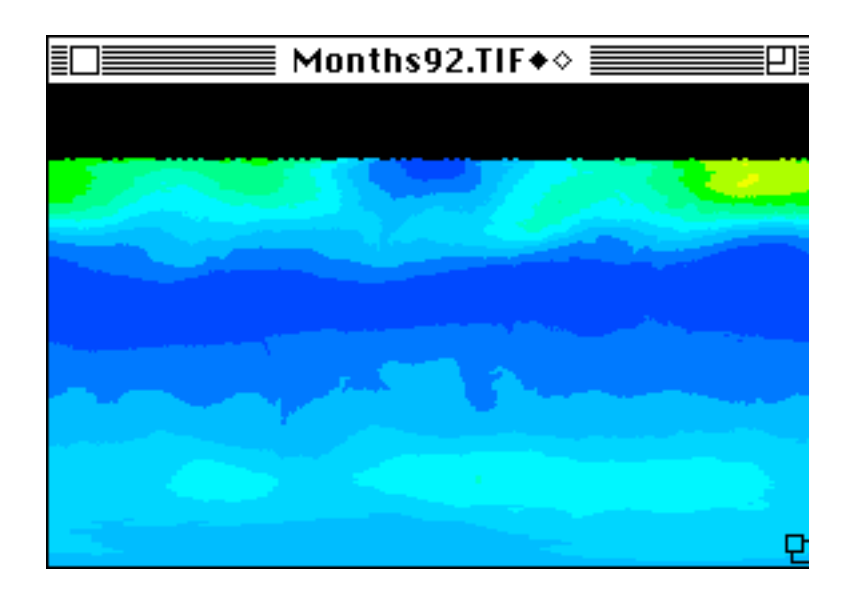

#### 7.3.2 plotting a profile through multiple images

prerequisite: step 7.2.2

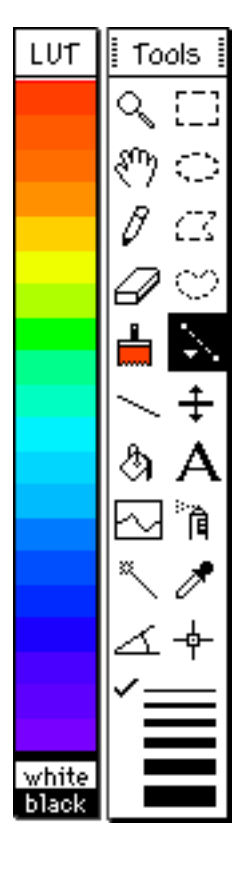

With the line selection tool and the thinnest line selected, place the cursor at  $X = 185$  and  $Y = 120$ and click the mouse. Be very careful not to wiggle it when you click.

Pull down SPECIAL and select Plot Temporal Profile.

A window will appear showing the maximum value for the Y axis. Click OK. Another window with the minimum value for the Y axis will show up. Click OK.

In the plot that's produced the X axis represents the image in the stack and the Y axis represents the pixel value.

You can make a vertical profile using the average values for an area by marking off the area with one of the area selection tools. (For the next example, we selected the freeform rounded polygon [heart] tool.)

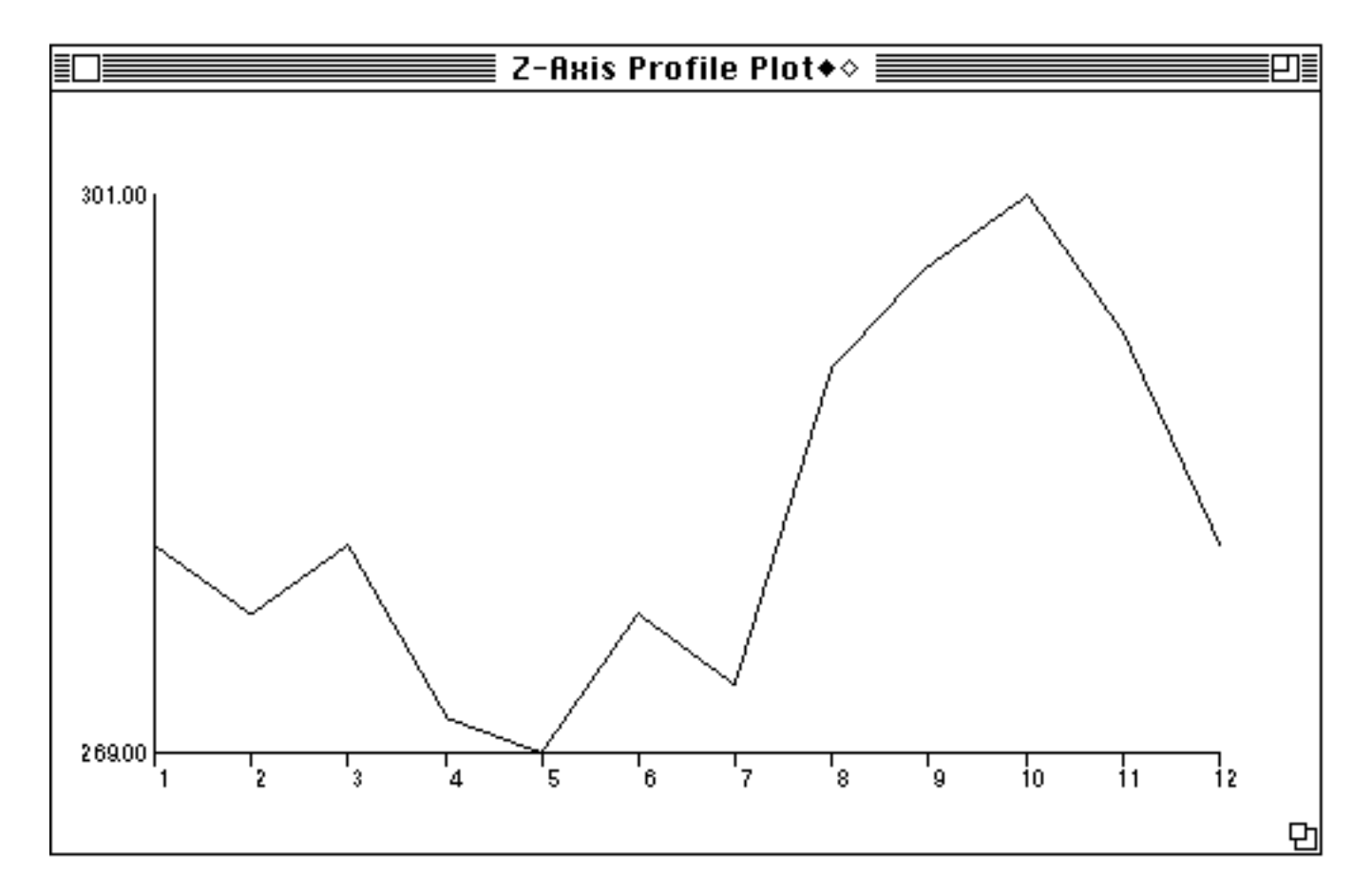

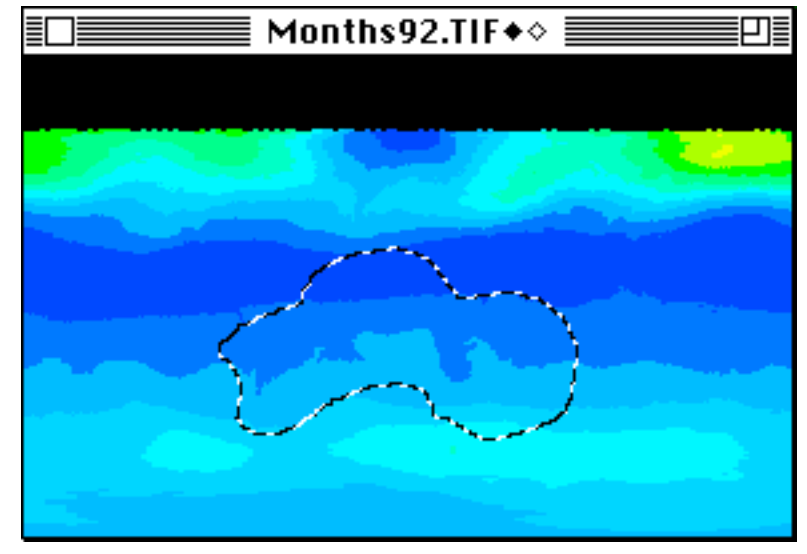

Pull down SPECIAL and select Plot Temporal Profile.

*Example of an image area selected by the "heart" tool and its vertical profile*

A window will appear showing the maximum value for the Y axis. Click OK. Another window with the minimum value for the Y axis will show up. Click OK. You have a vertical profile.

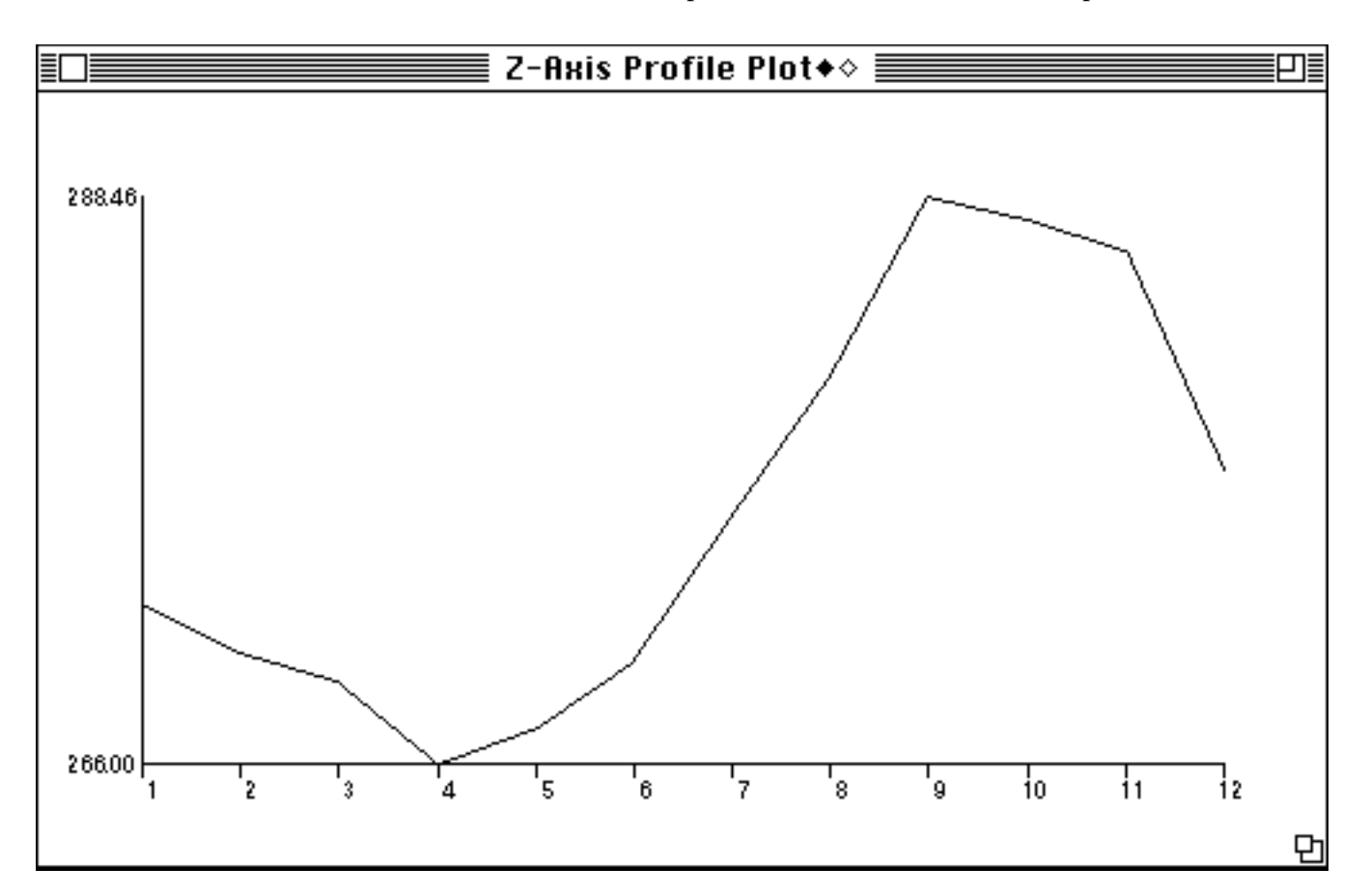

SEE Image has several macros that will allow you to generate statistics on a stack of images. It is recommended that you perform these functions on images that do not have an overlay to avoid loss of data.

Although there is a built-in function in NIH Image to average images in a stack, it treats "no data" pixels as if they were image data and that generates inaccurate averages. To get an accurate average image from a stack of images that contains no-data pixels, use the CalcAvgStack macro. The resulting image from this macro displays the average data value for each pixel but ignores no-data pixels in the calculation.

Activate or open **Months92.TIF** by pulling down FILE and selecting Open. In the file selection window go to

Desktop | your hard drive | See Image | Images | Ozone | Months92.TIF and click **Open**.

Pull down SPECIAL and select CalcAvgStack. Enter **Months92.AVG** as the image title. Click OK. In the Info window you can monitor the progress of the calculation.

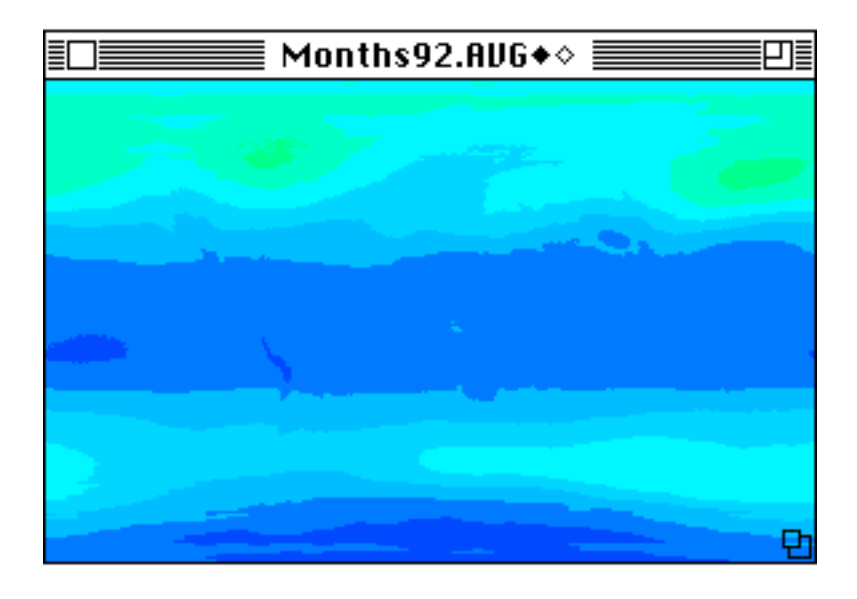

As you move the cursor over the image the average for each pixel will be displayed in the Info window.

Close Months92.AVG.

## 7.4 calculating stack statistics

#### 7.4.1 calculating an average image from a stack

prerequisite: step 7.2.2

#### 7.4.2 calculating a standard deviation image from a stack

prerequisite: step 7.2.2

It may be useful to generate a standard deviation image from a stack to look for pixels with greater or lesser change. This can be accomplished using the CalcSDStack macro.

Activate or open **Months92.TIF** by pulling down FILE and selecting Open. In the file selection window go to

Desktop | your hard drive | See Image | Images | Ozone | Months92.TIF and click **Open**.

Pull down SPECIAL and select CalcSDStack. Enter **Months92.SD** as the image title and click OK. In the Info window you can monitor the progress of the calculation.

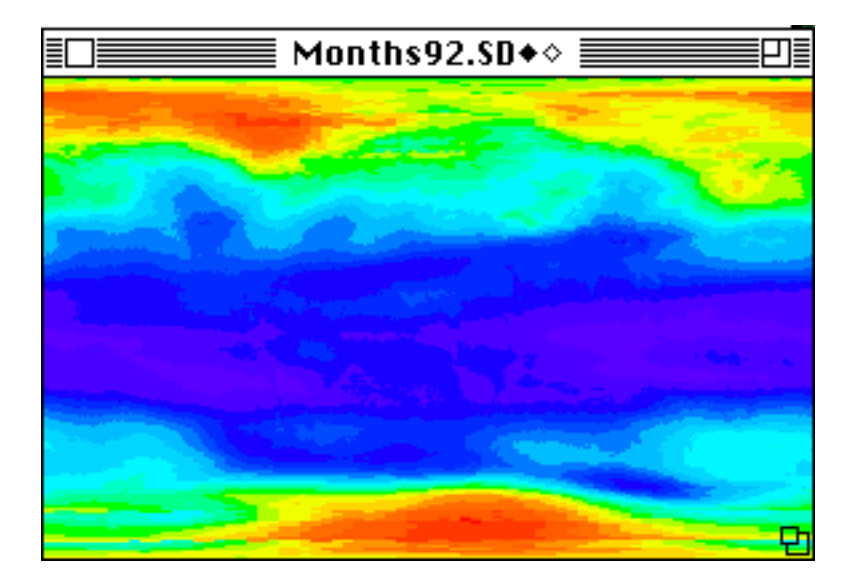

As you move the cursor over the image, the standard deviation value for each pixel will be displayed in the Info window. Values are in Dobson Units and values in parentheses are screen values.

Close Months92.SD.

The coefficient of variation for a pixel is the standard deviation of that pixel divided by the mean. You can compute a coefficient of variation image by using the macro CalcCVStack.

Activate or open **Months92.TIF** by pulling down FILE and selecting Open. In the file selection window go to Desktop | your hard drive | See Image | Images | Ozone | Months92.TIF

Pull down SPECIAL and select CalcCVStack. Enter **Months92.CV** as the image title and click OK. You can monitor the progress of the calculation in the Info window.

As you move the cursor over the resulting image, the Info window will display the coefficient of variation value for each pixel.

Close all image windows.

#### 7.4.3 calculating a coefficient of variation image from a stack

prerequisite: step 7.2.2

# Months92.CU++

## 7.5 using math operations on images

prerequisite: step 7.1

Image math functions perform a range of mathematical operations that can be performed using one image and a constant or two images and constants. Although most image math in our exercises is performed using macros, this is an important functionality for image analysis. For example, image math functions can be used to calculate an image that represents the average of several images or to compare images to highlight certain phenomena such as seasonal changes in ozone.

We'll perform a mathematical operation between an image and a constant. Open the **GM9210.TIF** image, pull down OPTIONS, select Color Tables, and choose TOMS. Then pull down PROCESS and select Arithmetic followed by Add.

Enter **100** as the constant to add. Make sure there is an X in the Real Result box, then click OK. The resulting image will be similar to the original image except the ozone values will be greater by 100.

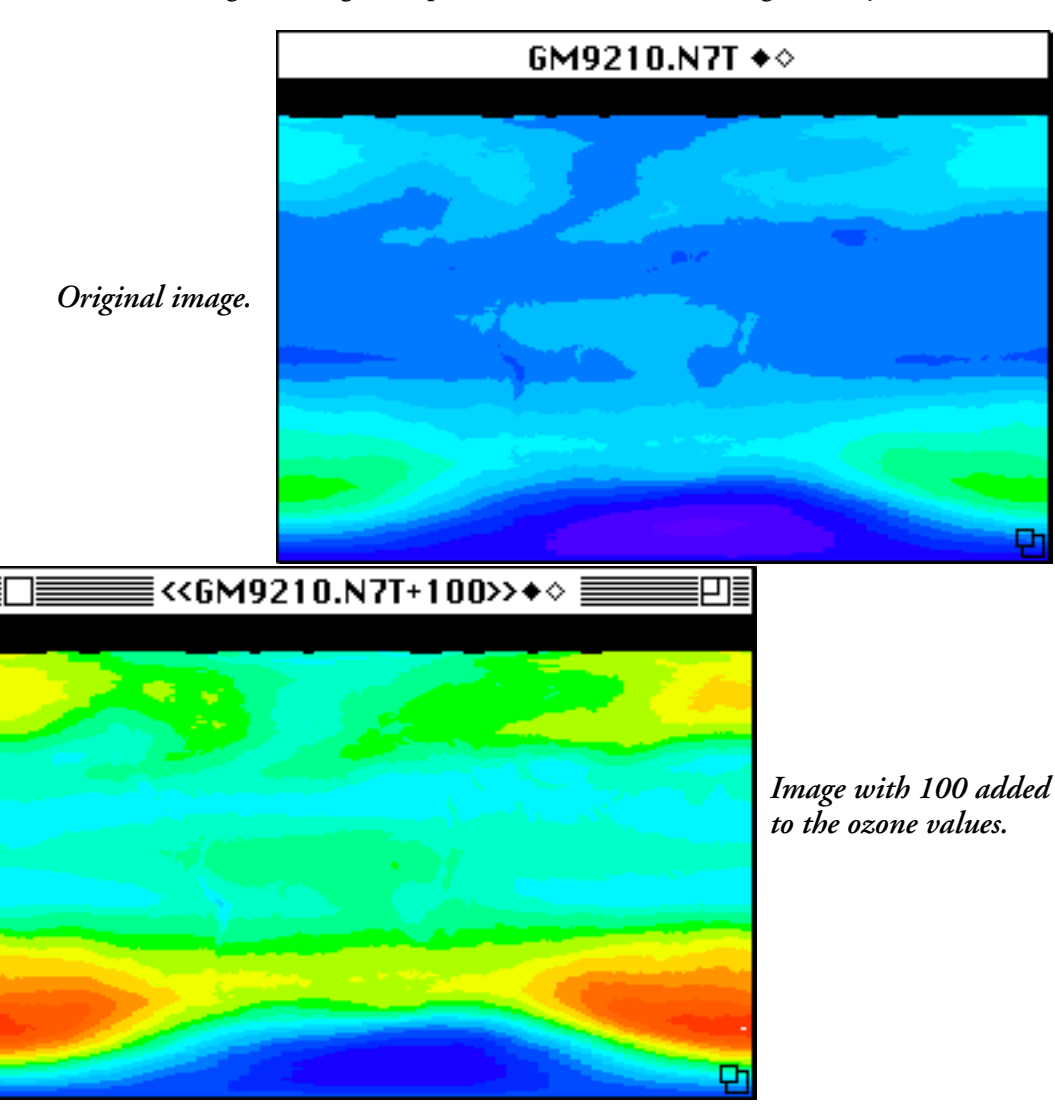

One technique to visualize the difference between two images is to ratio them. When we ratio two images the result is an image where pixel values > 1 indicate areas where the numerator image had a higher value, and pixel values <1 indicate areas where the denominator image had a higher value. The further the resulting value is from 1, the greater the difference between the two images.

*TOMS Ozone CD set users, insert disk OPT\_004B.* Choose FILE and select Import TOMS ASCII. Enter **95** and **601** for the minimum and maximum scaling values respectively, and **1** for the number of images to process. Click OK. Go to

Desktop | your hard drive | SEE Image | Data | Oztutor | Y92 | GM9203.N7T *Desktop | OPT\_004B | Y92 | GM9203.N7T*

and click **Open**.

Choose FILE and Import TOMS ASCII again and go to

Desktop | your hard drive | SEE Image | Data | Oztutor | Y92 | GM9210.N7T *Desktop | OPT\_004B | Y92 | GM9210.N7T*

and click **Open**.

Pull down PROCESS and select Image Math to activate the Image Calculator, which is used to perform math operations between two images. In this case we want to divide the March image by the October image. Set up the window as shown. Click OK.

We clicked in the Real Result box because the resulting image pixel values will be outside the 1–254 range.

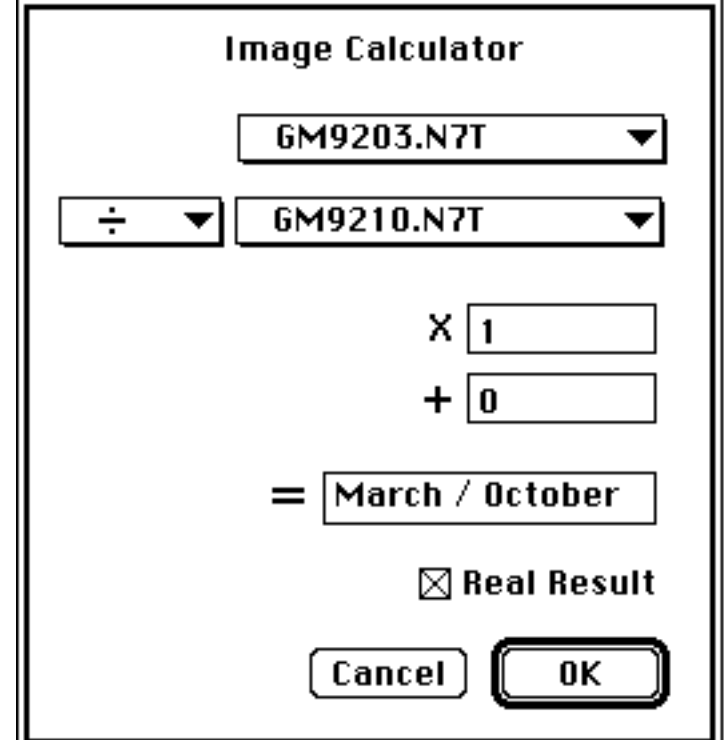

Pull down OPTIONS and choose Color Tables, then select Special Ratio to color the resulting image.

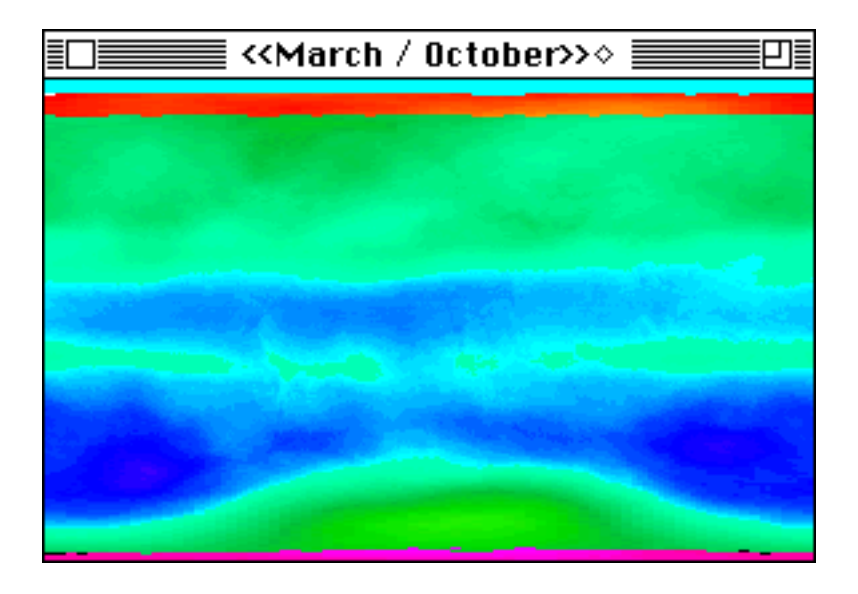

In the resulting image blue and indigo (purple) colors indicate areas where ozone values were higher in the October image, with the purple representing a greater difference. The green colors indicate areas where ozone values were higher in the March image. Close the **March/October** and **GM9203.N7T** images.

Close all image windows when finished.